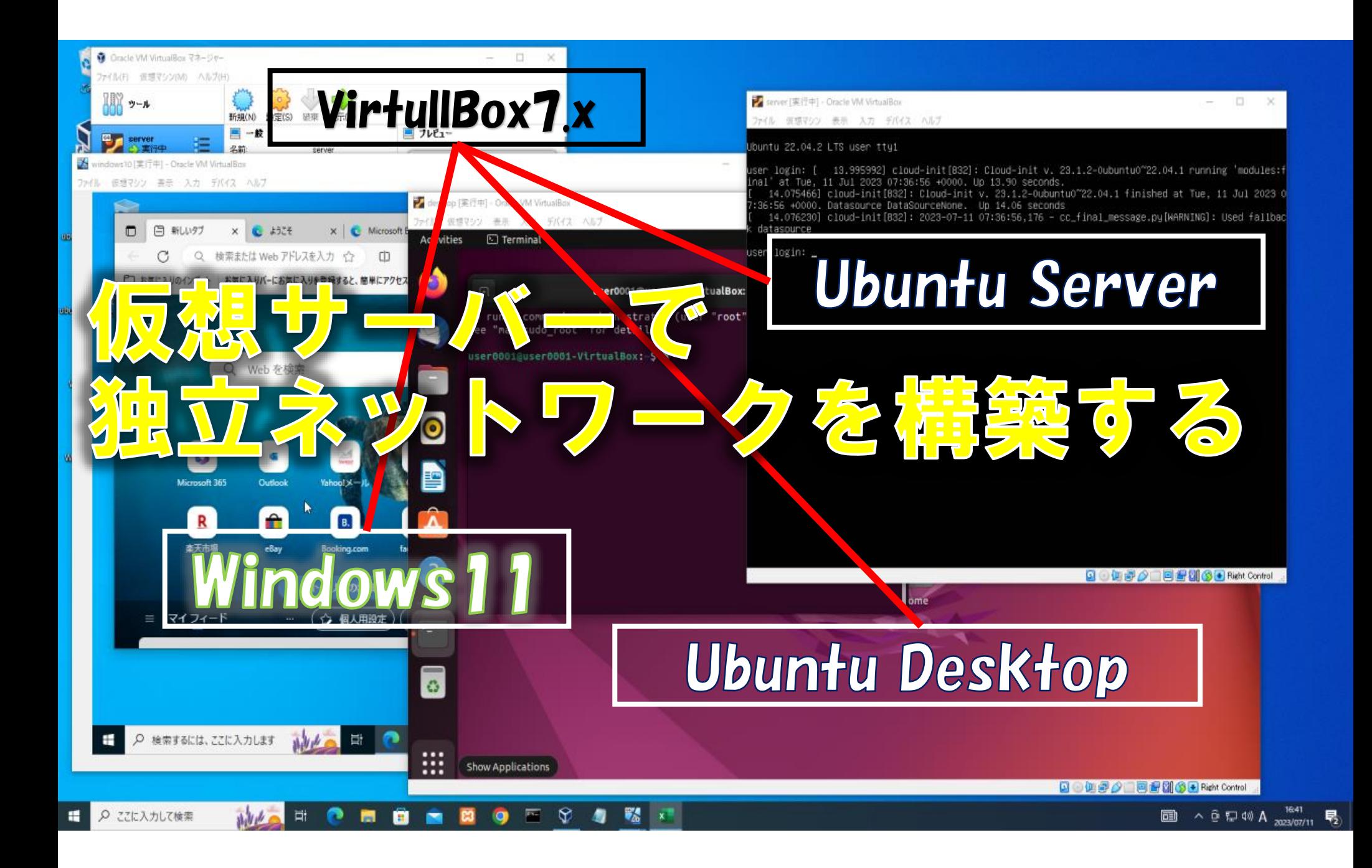

#### 投稿者自己紹介

投稿者:Life and Digital ◆エキスパートシステム系 エンジニア

- ・家電メーカーにてエキスパート系システムの運用管理責任者
- ・エキスパートシステム導入による業務プロセス改革・投資戦略担当

・サーバー・ネットワーク構築・管理者 ※エキスパートシステムとは

設計やデザイン等のエンジニアが使うプロ用の専門システム

3DCAD、高密度実装、高周波回路シミュレーション、熱解析

#### ◆企業向け生産性向上支援コンサルト

- ◆就職支援講師・キャリアコンサルト
	- ・基本情報処理技術者試験講師
	- ・キャリアコンサルト 未経験者からのIT企業への就職実績5名

◆VR/AR/メタバース システム開発

◆システムエンジニアスクール810運営 ジュニアプログラミング システムエンジニアスクール URL:<https://lifeanddigital.net/>

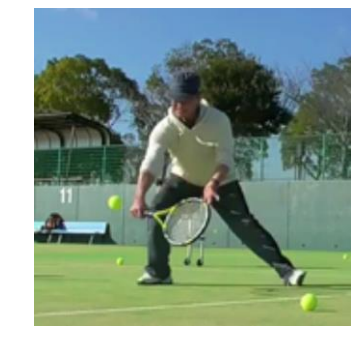

◆時々テニスレッスン

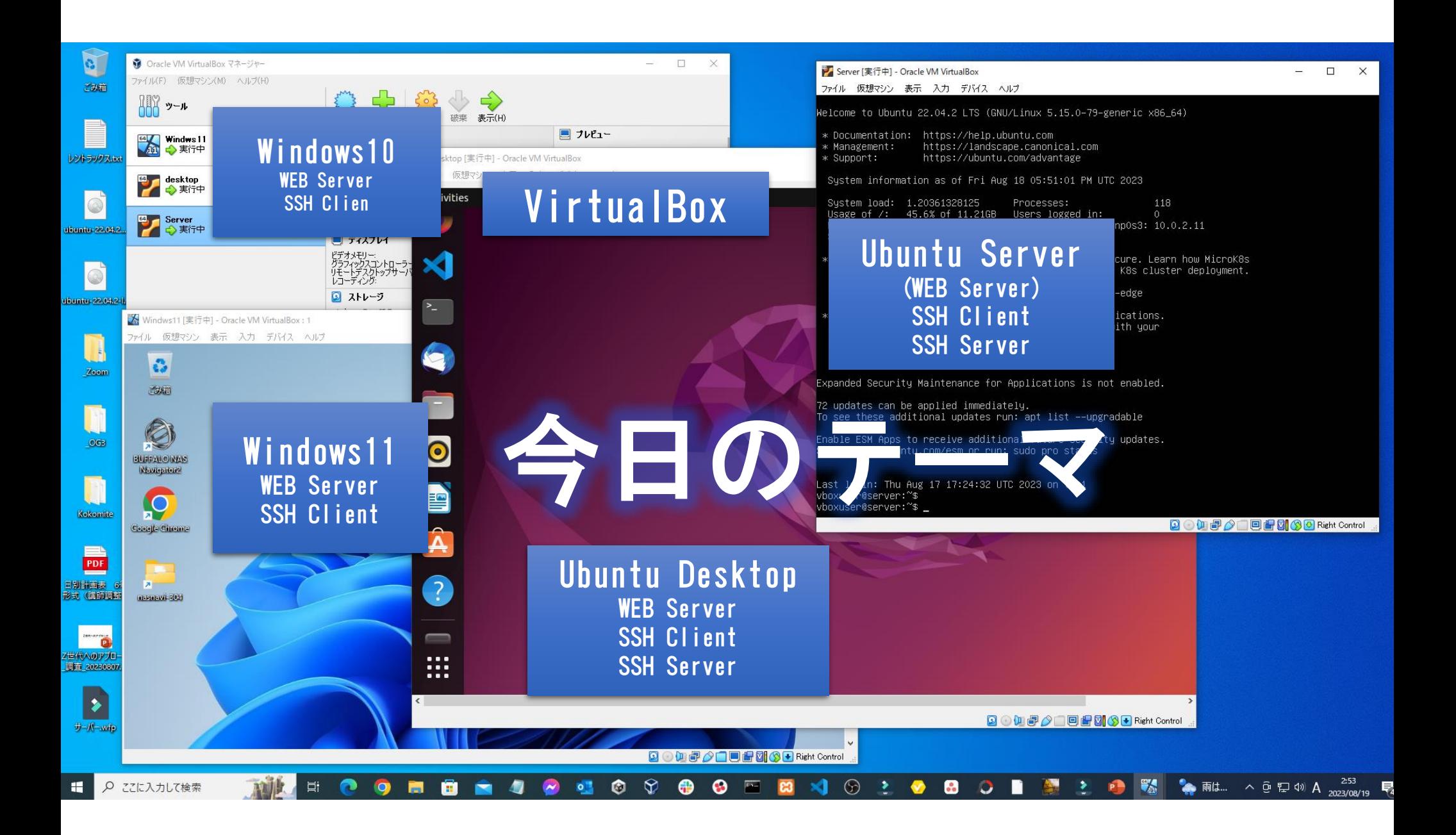

#### 今回のテーマ

Virtual Boxを使ってPC上でネットワークを構築します。

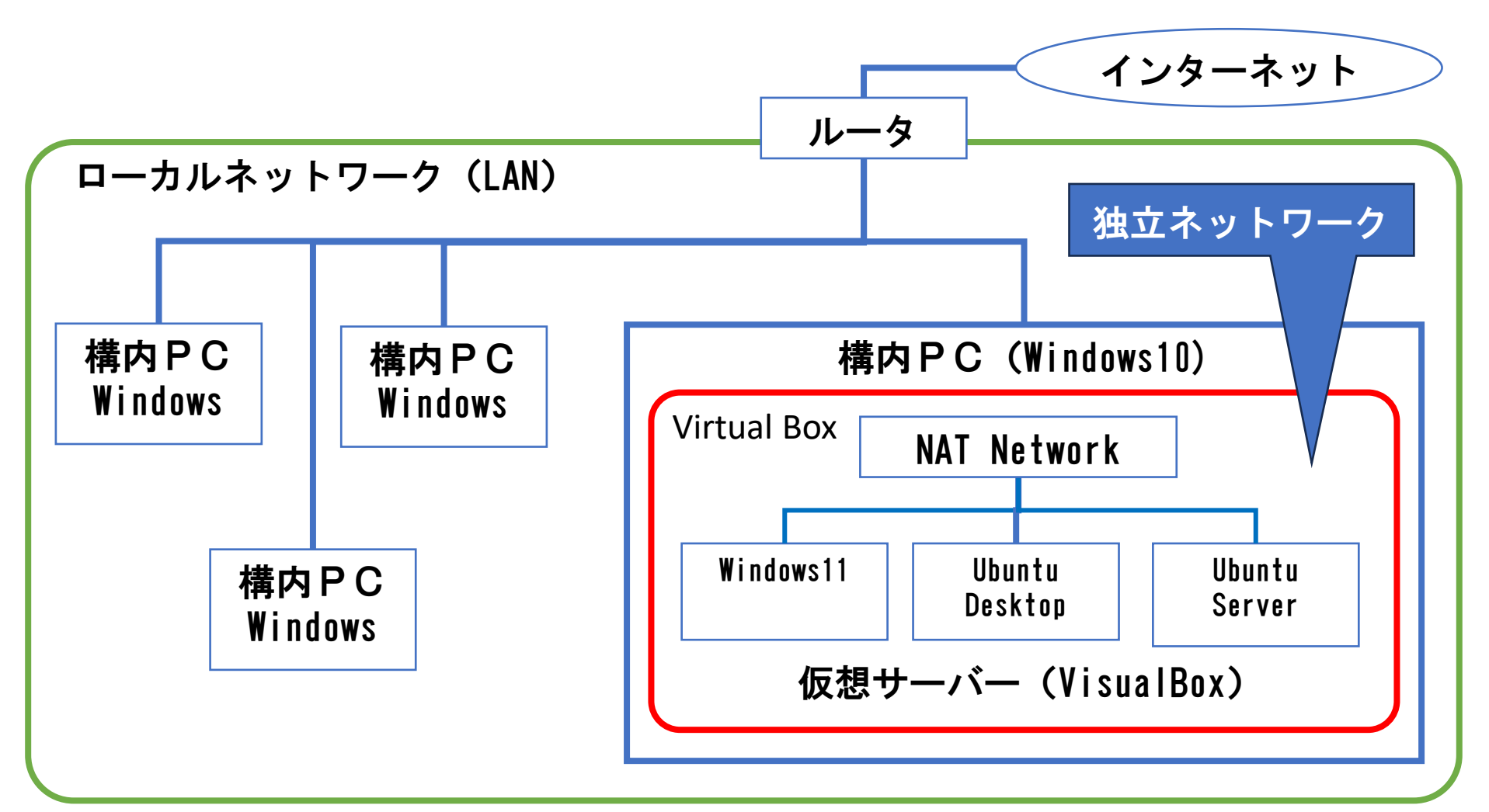

## VirtualBoxのネットワーク設定

NATネットワークについて解説します。

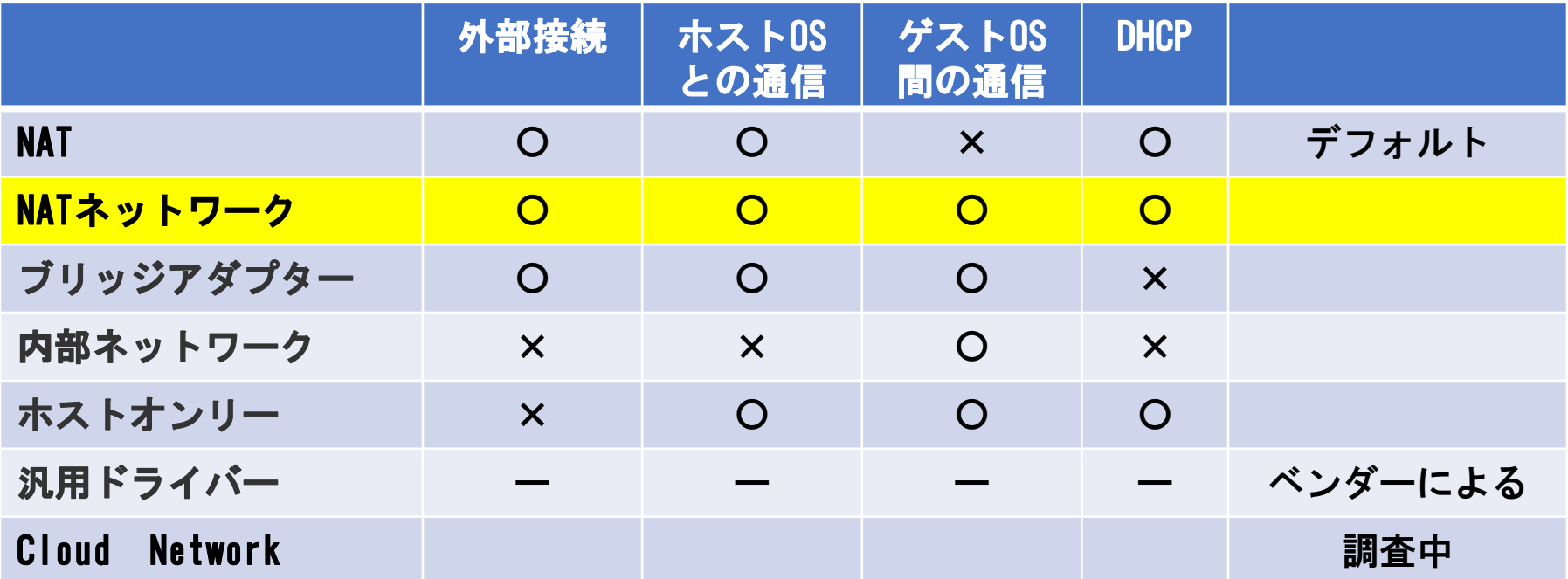

#### やりたい事

#### 既存のPCの中で、独立した開発環境が欲しい!!

- ◆ 仮想サーバー (1台のマシン) 上で複数のOSを起動します。
- ◆ 仮想サーバーで、ネットワークサービスの構築を行います。
- ◆ 複数OSでのネットワークを構築します。
- ◆ 既存ネットワークとは、切り離した独立したネットワークを構築しま す。
- ◆ 必要に応じて、既存のネットワークからのアクセスを可能にします。
- ◆ 必要に応じて、インターネットへのアクセスを可能にします。

#### 背景(複数の方の体験談)

- ◆ IT人材育成が叫ばれているが、新しい技術を学ぼうとするが、構内 ネットワークの管理者に Linux PCの接続を断られた。
- ◆ 学校でプログラミングを学ぼうとしたが、インターネット接続に制限 があり検索すらできない。

#### この講座の対象者

- ➢ システムエンジニアを目指して学習されている方
- ➢ 情報処理技術者試験を目指している方
- ➢ サーバーサイドプログラミングを学ぶ方
- ➢ Linuxを学ばれる方
- ➢ これからクラウドサービスの勉強をされる方
- > サーバー・ネットワーク構築・管理の担当の方
- ➢ 情報セキュリティの担当の方
- ➢ 中規模のシステム設計をされる方
- ➢ ユーザーサポート・保守をされている方

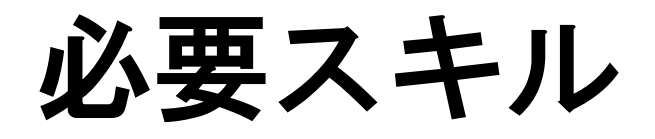

- ➢ 何らかのプログラミンを体験している
- ➢ 簡単なHTML文書が書ける
- ➢ ネットワーク接続をした事がある。

ロードマップ

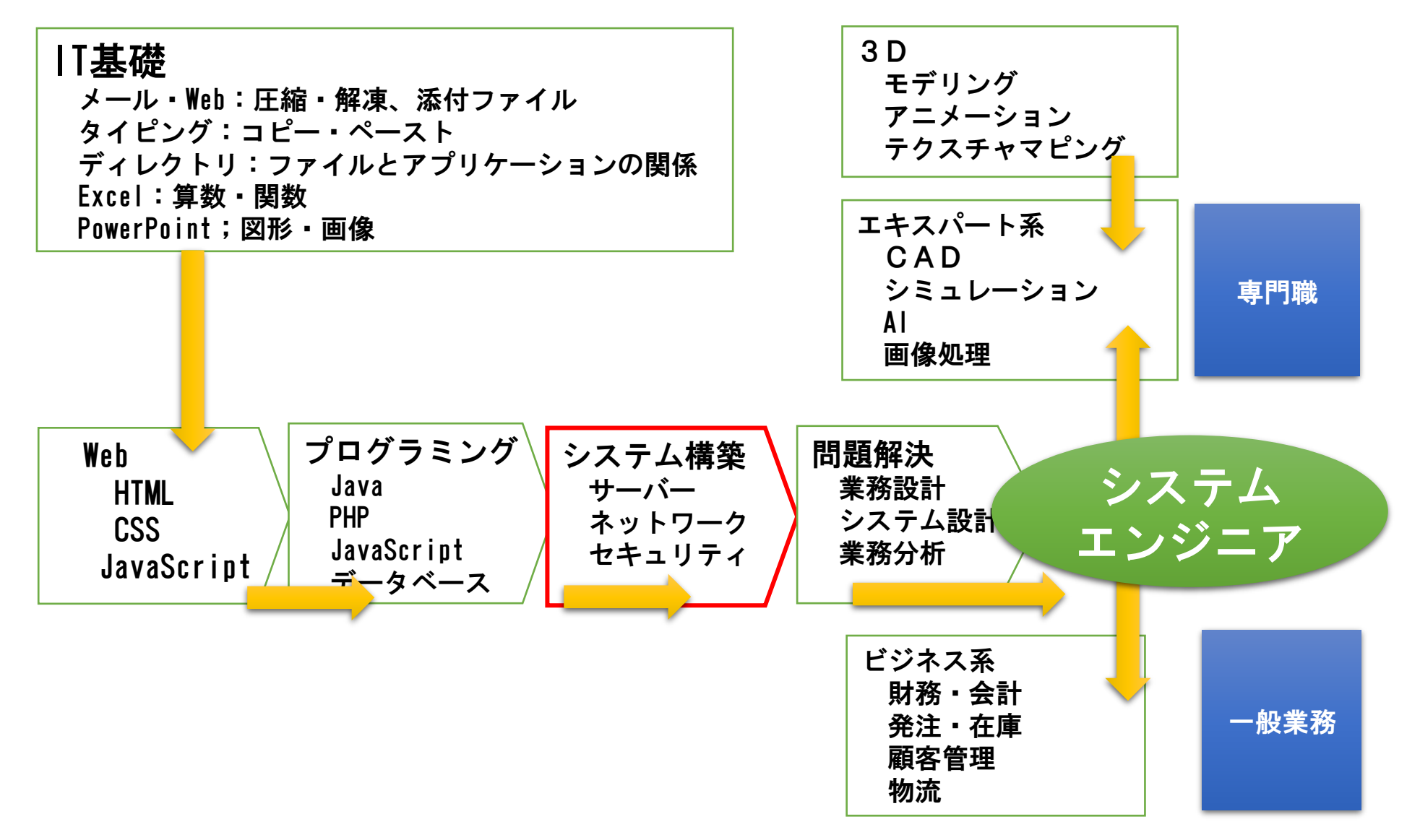

# 学びのステップについて

- ➢ 知る
	- ➢ 何が、できるか知っている 例:プログラミングができるとゲームができる
- ➢ 学ぶ(座学)
	- ➢ なぜ、できるかの理論・概念を学ぶ
	- ➢ 実際に、自分で体験する。 例:教科書通りに、ゲームを作ってみる
- ➢ 身に付ける(実践)
	- ➢ 応用し何かに利用できる。 例:自分のゲームを完成させる
- ➢ 人に教える(表現する)
	- ➢ 体系化した手順や理論を人に説明できる 例:ゲーム作成のカリキュラムやマニュアルを作る事ができる
- ➢ 人ができない事ができる(生み出す、実験する)
	- ➢ 他の体系化した理論と自分の理論を組み合わせて新しい理論を作る事ができる 例:ゲームの中に、歴史のストーリーを組み入れる

第一ステップ

スタート

ゴール

➢ 業界で No.1 になる事

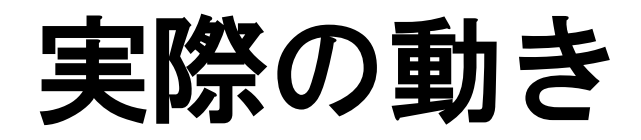

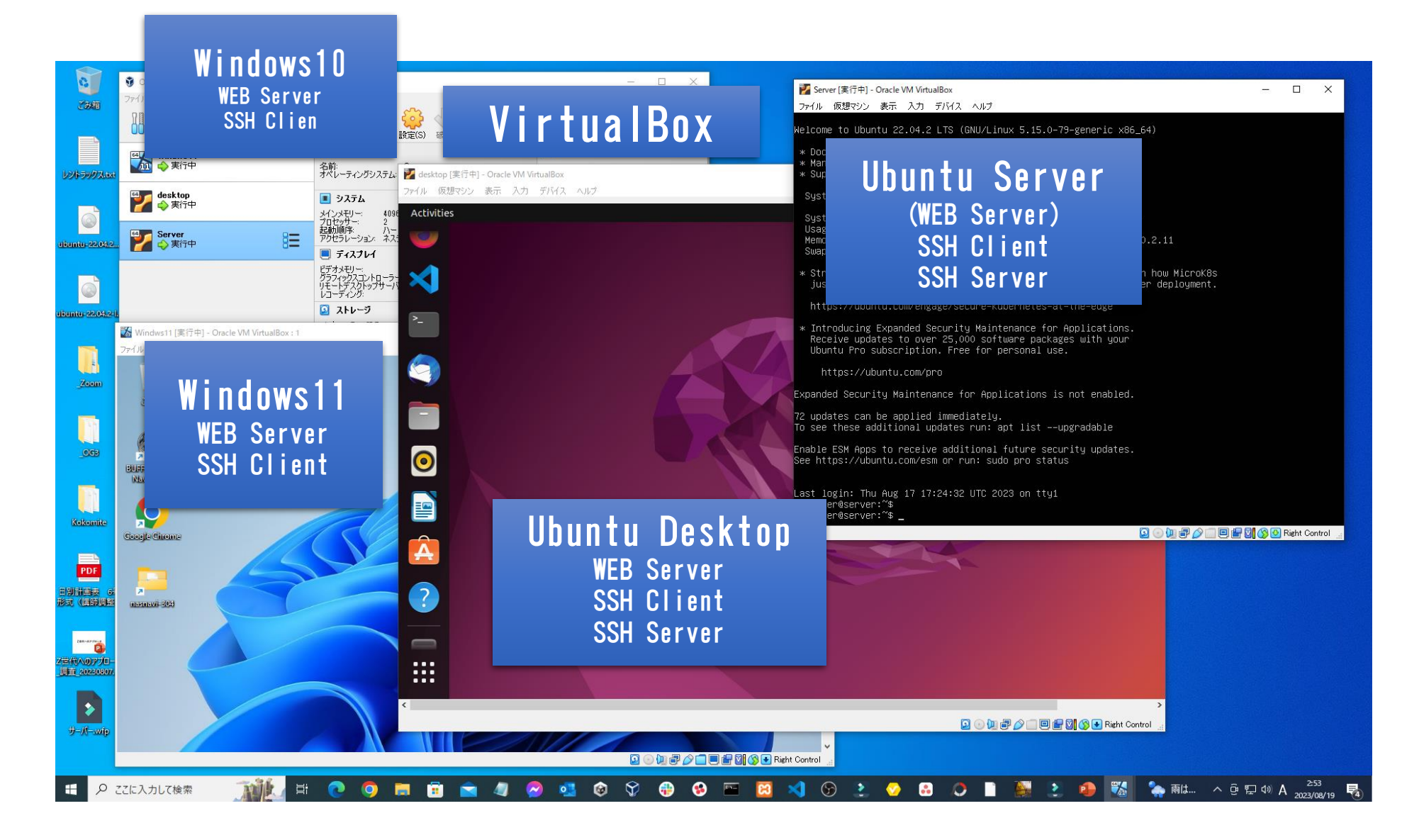

セットアップ準備

◆ホストOS VirtualBox7.x インストール(別動画参照) <https://www.youtube.com/watch?v=UbNWUVDZvvA&list=PLpFDJ8HFSlthCQuZIKMKHdkR3AzoJvc5N&index=6> Windows10に XAMPPをインスト-ル <https://www.youtube.com/watch?v=O5XTbKpRN1Y>

◆ゲストOS-1 (Windows11) (別動画参照) VirtualBox7.xに Windows11 インストール <https://www.youtube.com/watch?v=qSnAOi9d5JY&list=PLpFDJ8HFSlthCQuZIKMKHdkR3AzoJvc5N&index=1> Windows11に XAMPPをインストール(別動画参照) <https://www.youtube.com/watch?v=O5XTbKpRN1Y>

◆ゲストOS-2(Ubuntu Deskton)(別動画参照) VirtualBox7.xに Ubuntu Desktop インストール <https://www.youtube.com/watch?v=g08SgpD7rII&list=PLpFDJ8HFSlthCQuZIKMKHdkR3AzoJvc5N&index=3>

◆Ubuntu Desktopに XAMPP インストール(別動画参照) [https://www.youtube.com/watch?v=e\\_PlMRntPZA](https://www.youtube.com/watch?v=e_PlMRntPZA)

◆Ubuntu Desktopに SSH インストール(別動画参照) https://voutu.be/1lXU0cpRgrw

◆ゲストOS-3(Ubuntu Server)(別動画参照) VirtualBox7.xに Ubuntu Server インストール <https://www.youtube.com/watch?v=YwQg8dfv5Fo>

#### OS間の通信の確認実験 学ぶ

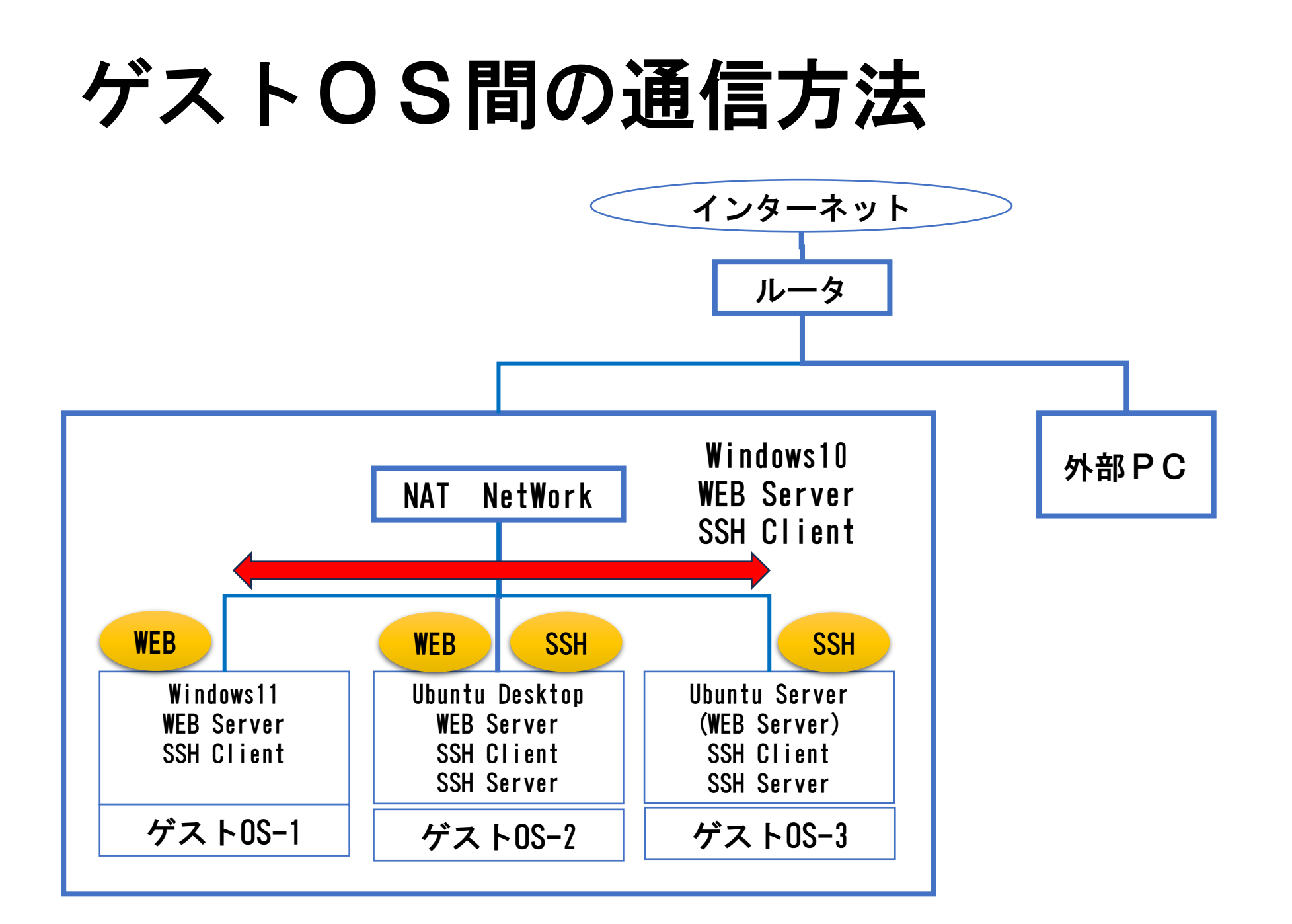

#### 手順

1) OS-1からOS-2のWebPageを見る OS-2(Desktop)のIPアドレスを調べる >ip a 10.0.2.15 XAMPP の立ち上げ sudo /opt/lampp/manager-linux-x64.run OS-2のXAMPPで、WebPageを作成 /opt/lamp/htdocs/vboxuser/index.php OS-1のブラウザでOS-2のWebを見る http://<OS-2のIPアドレス>/vboxuser 2) OS-2からOS-1のWebPageを見る OS-1(Windows11)のIPアドレスを調べる >ipconfig 10.0.2.10 OS-1のXAMPPで、WebPageを作成 C:¥XAMPP¥htdocs¥vboxuser¥index.php OS-2のブラウザでOS-1のWebを見る 3)OS-1からOS-3に SSH 接続を行う OS-3(Server)のIPアドレスを調べる  $>$ in a OS-1のSSH で、OS-3に接続する。 >ssh vboxuser@<OS-3のIPアドレス> >password : \*\*\*\*\*

#### ホストOS間の通信方法

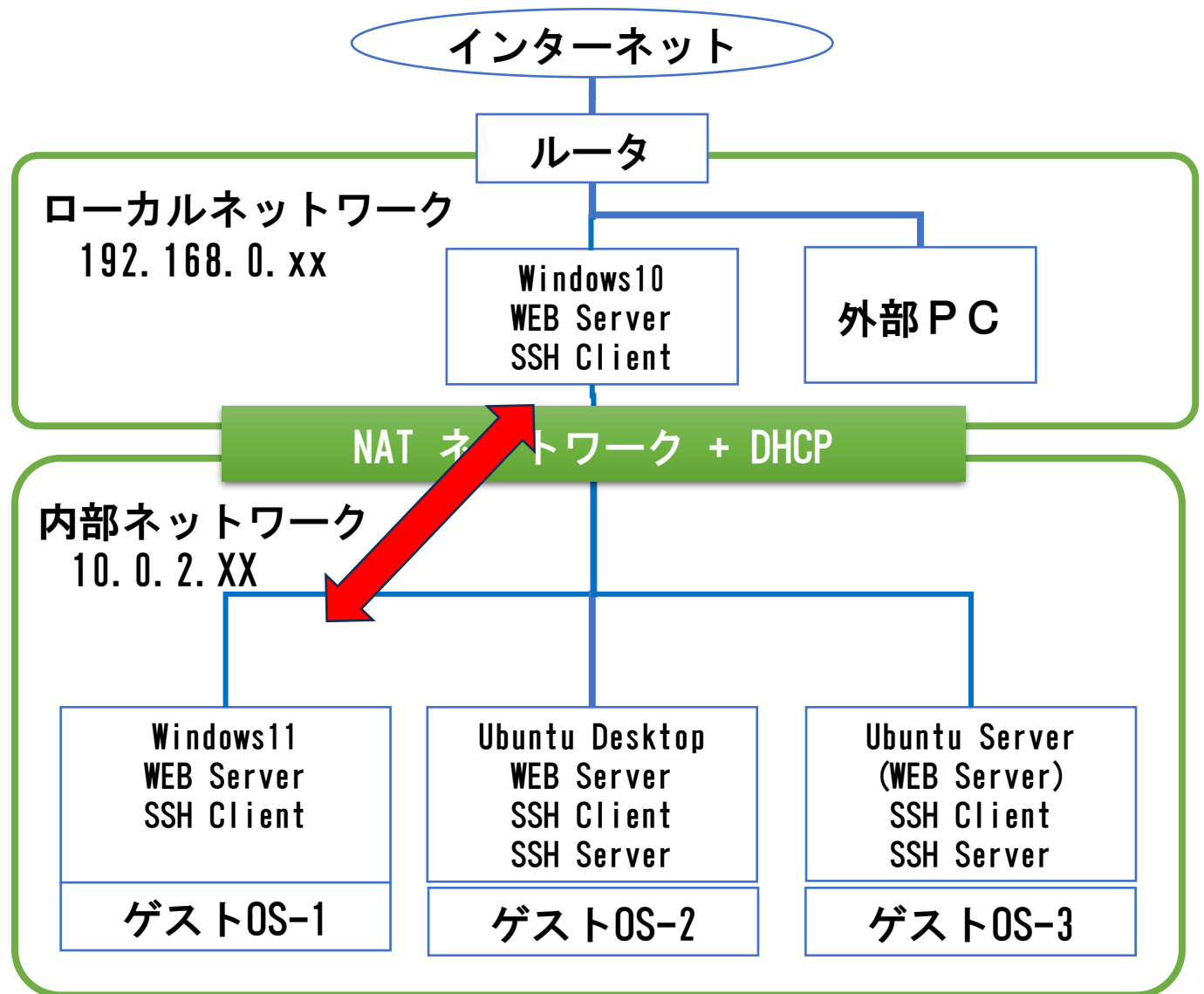

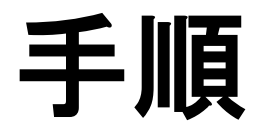

- 1)ホストOSから、OS-2に、SSHでターミナル接続 >ssh –p 2222 vboxuser@localhost >password : \*\*\*\*\*
- 2)ホストOSから、OS-3に、SSHでターミナル接続 >ssh –p 2223 vboxuser@localhost >password : \*\*\*\*\*
- 3)ホストOSから、OS-1のWebにアクセス ブラウザ:http://locahost:8081/vboxuser
- 4)ホストOSから、OS-2のWebにアクセス ブラウザ: http:// locahost:8082/vboxuser
- 5)OS-1からホストOSのWebにアクセス ブラウザ: http:// <HOST IP アドレス>/vboxuser 192.168.0.30 6)OS-2からホストOSのWebにアクセス ブラウザ: http:// <HOST IP アドレス>/vboxuser

#### 外部PCとの通信方法

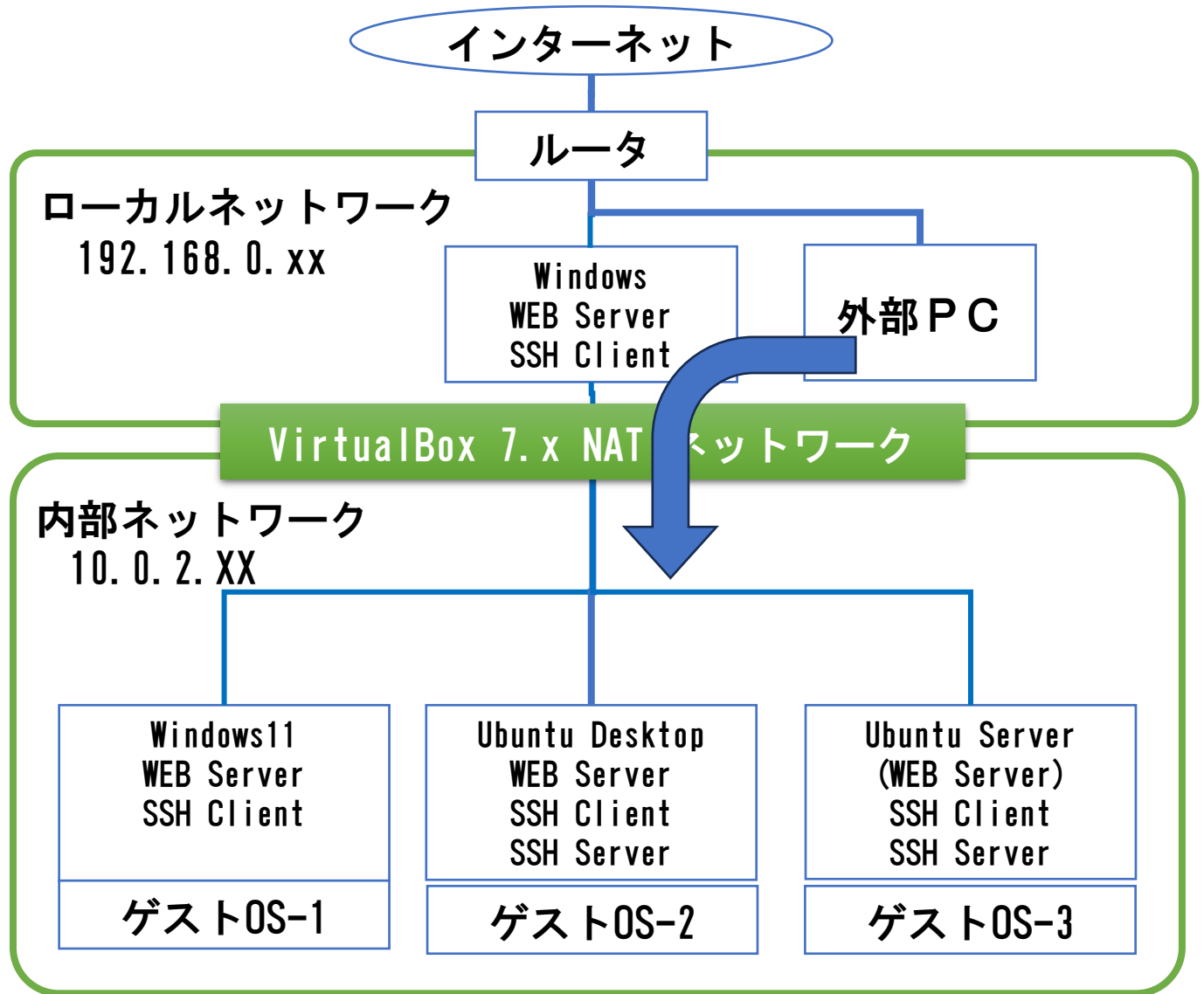

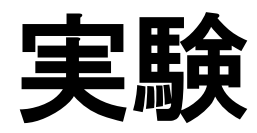

```
外部PCからホストPCのwebにアクセス
 ブラウザ:http://<ホストOSのIPアドレス>:80/vboxuser
              192.168.0.30
外部PCからOS-1のwebにアクセス
 ブラウザ:http://<ホストOSのIPアドレス>:8081/vboxuser
外部PCからOS-2のwebにアクセス
 ブラウザ:http://<ホストOSのIPアドレス>:8082/vboxuser
外部PCからOS-2に、SSHでターミナル接続
 >ssh -p 2222 vboxuser@ <ホストOSのIPアドレス>
 >password : *****
外部PCからOS-3に、SSHでターミナル接続
```
>ssh −p 2223 vboxuser@ <ホストOSのIPアドレス>

>password : \*\*\*\*\*

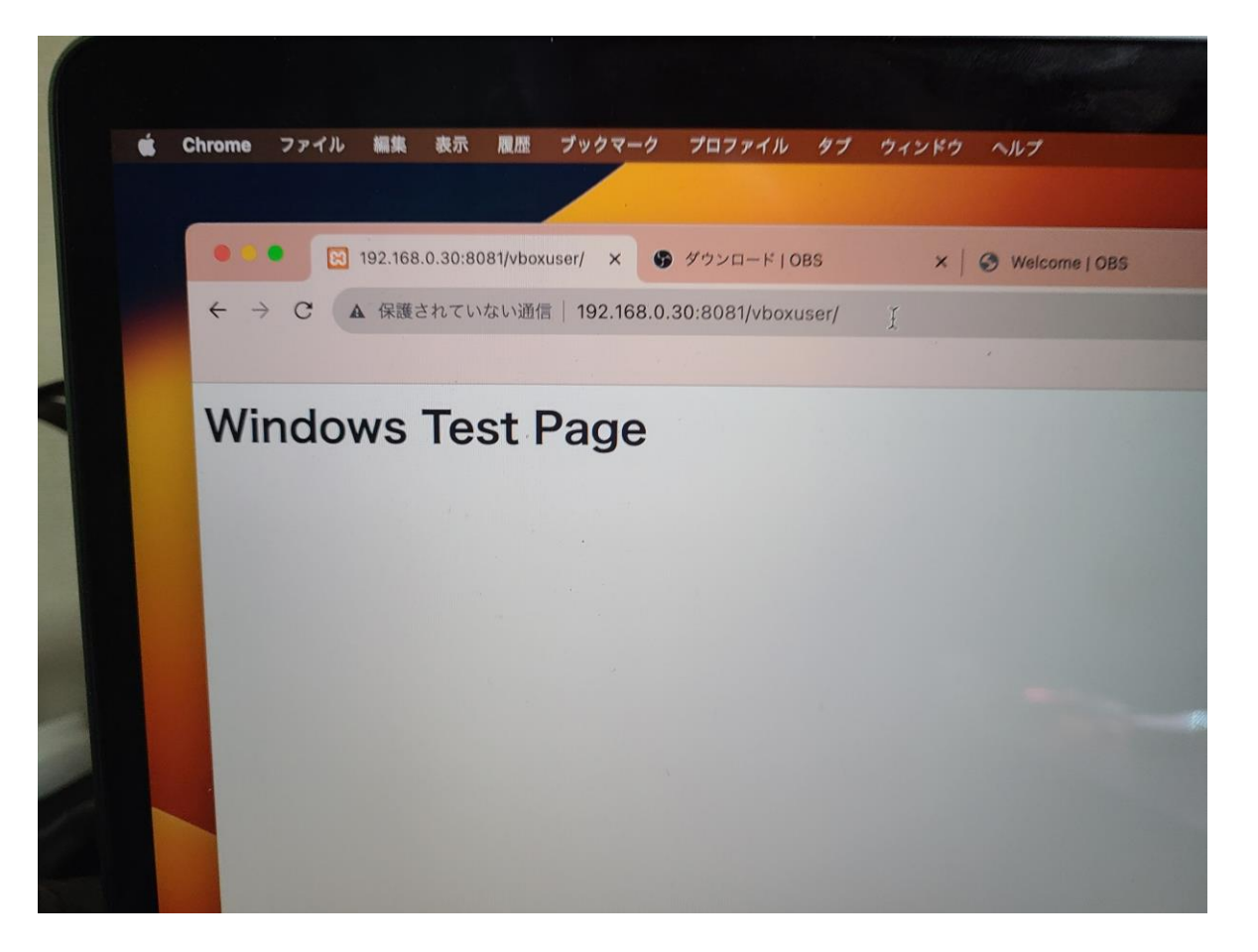

# 頑張ってくださいWW

# VirtualBoxの NAT Network設定

# VirtualBoxのネットワーク設定

NATネットワークについて解説します。

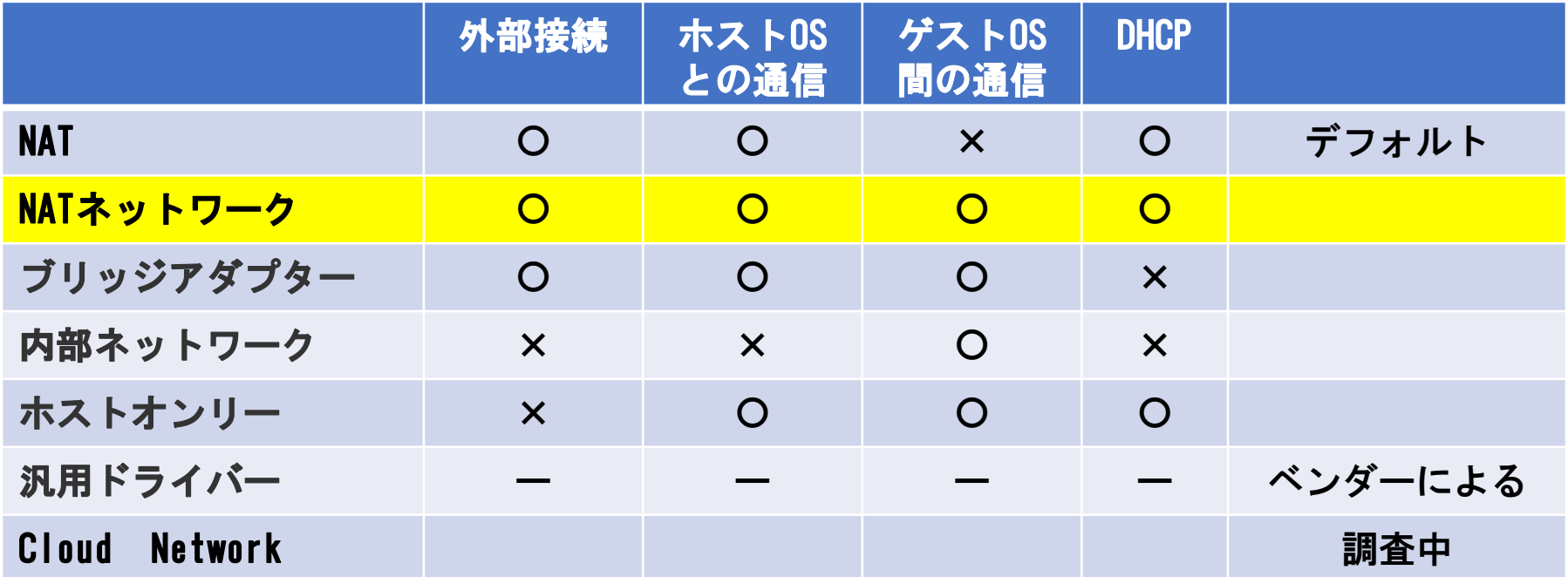

ネットワークの基礎

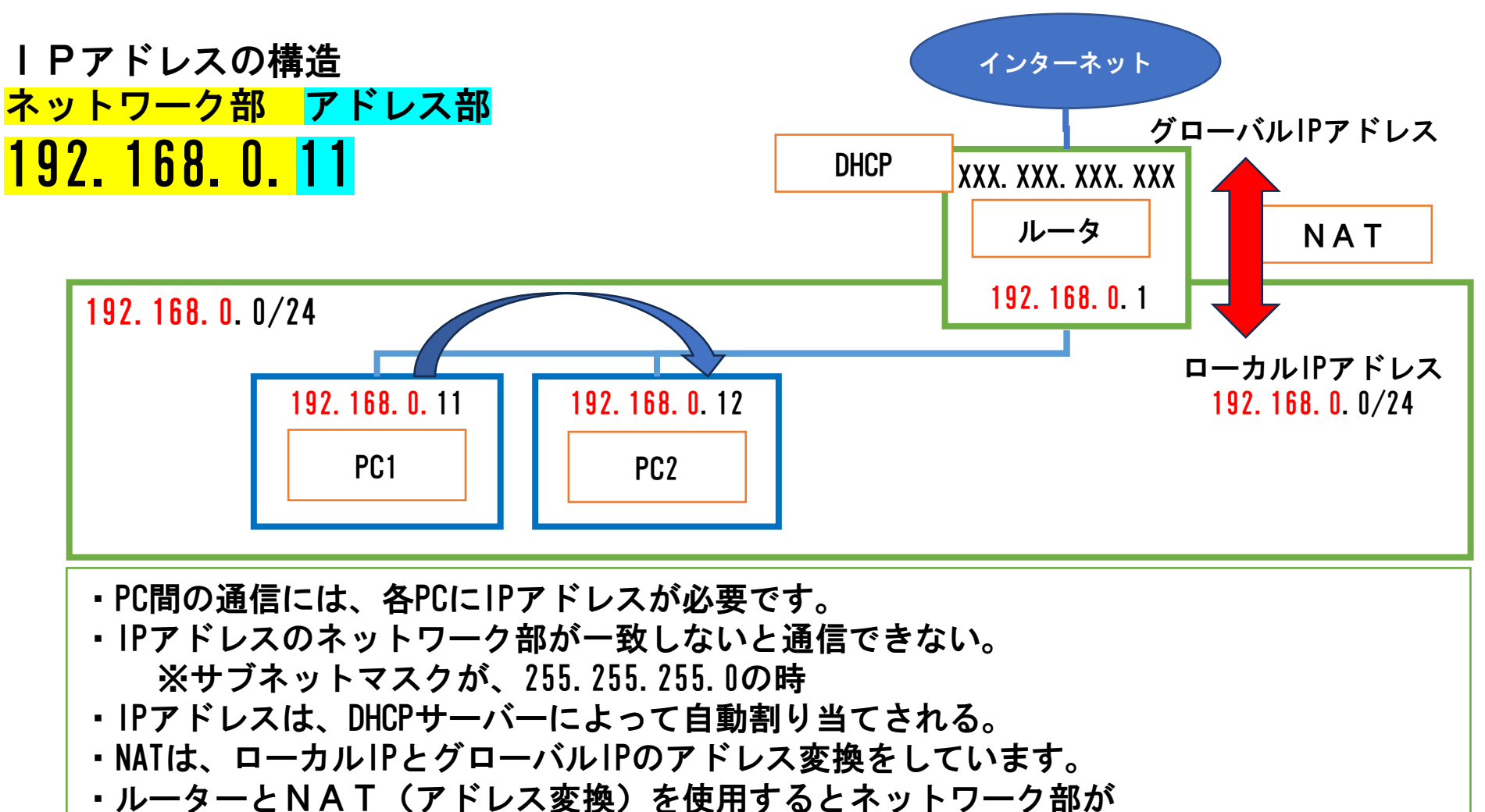

一致しないネットワークとの接続が可能になります。

ポート番号について

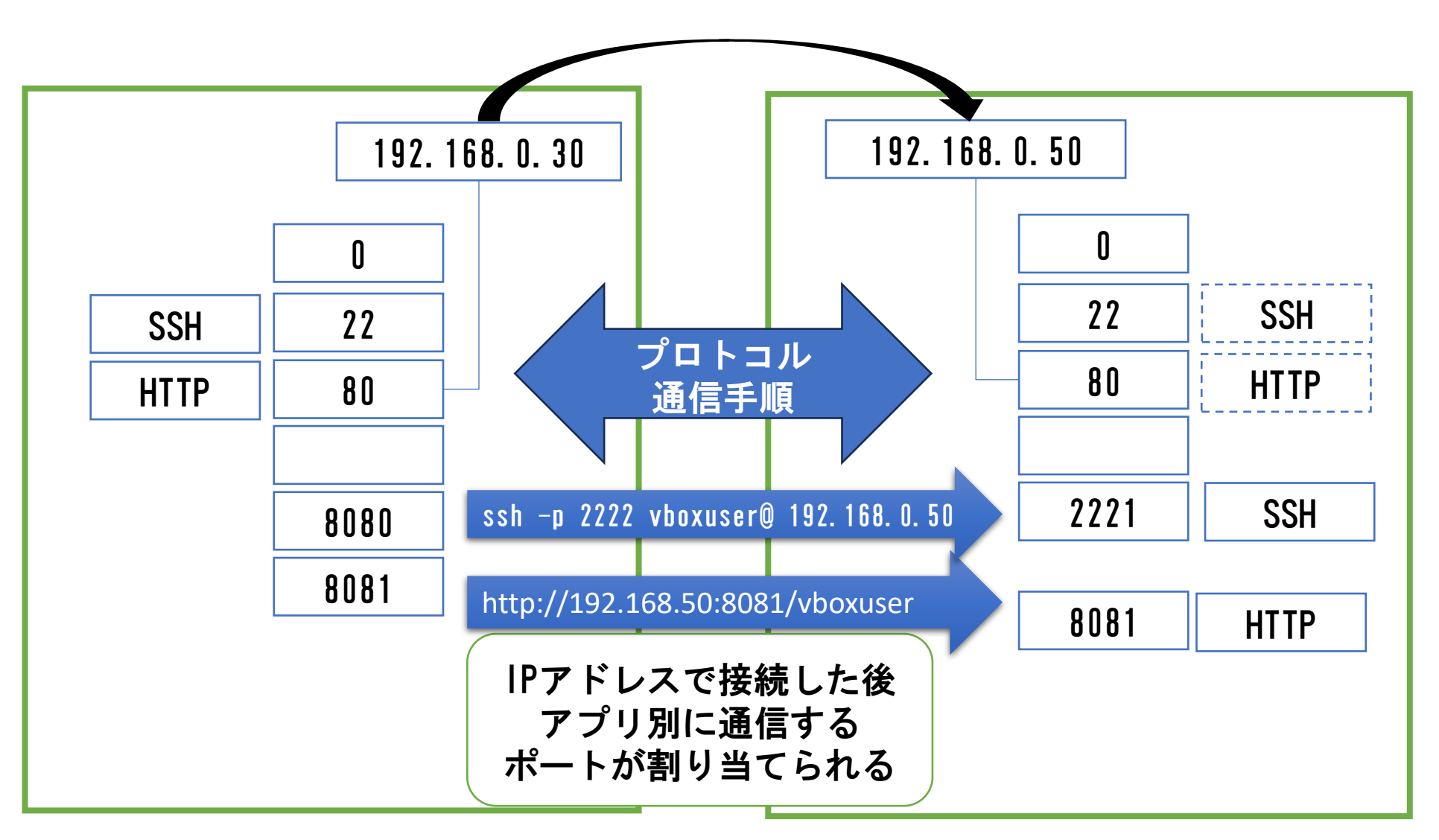

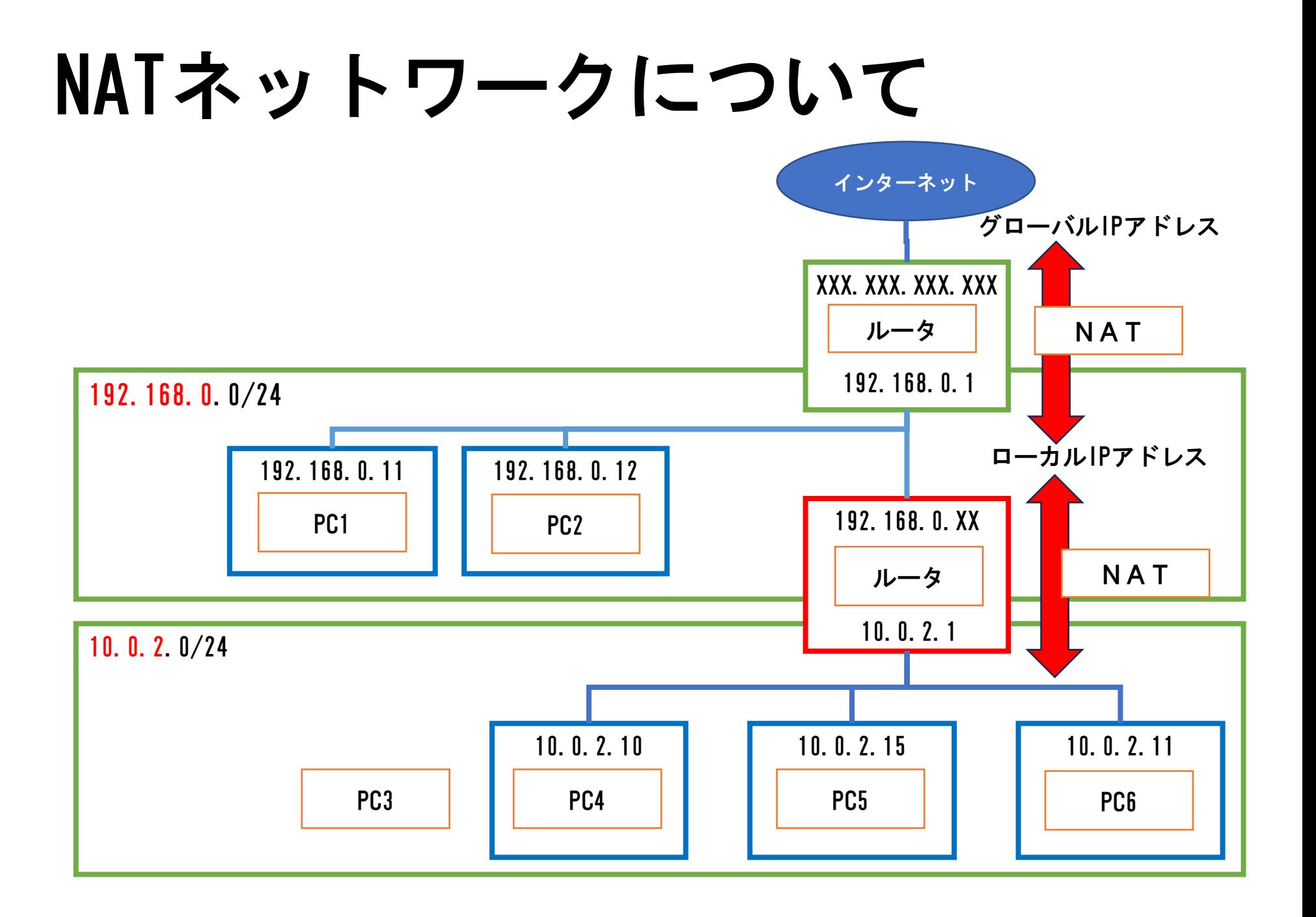

## NAT Networkの構成設計

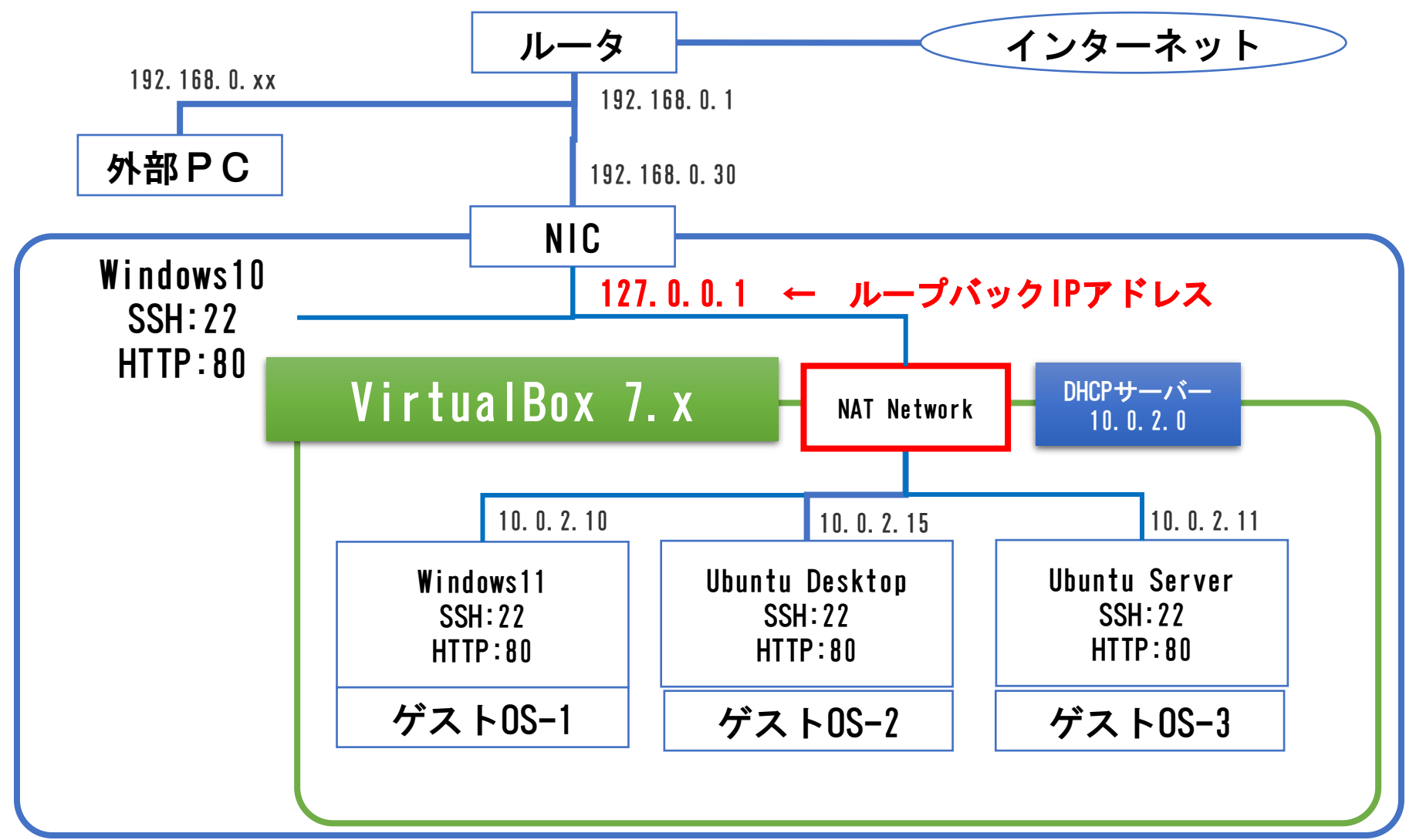

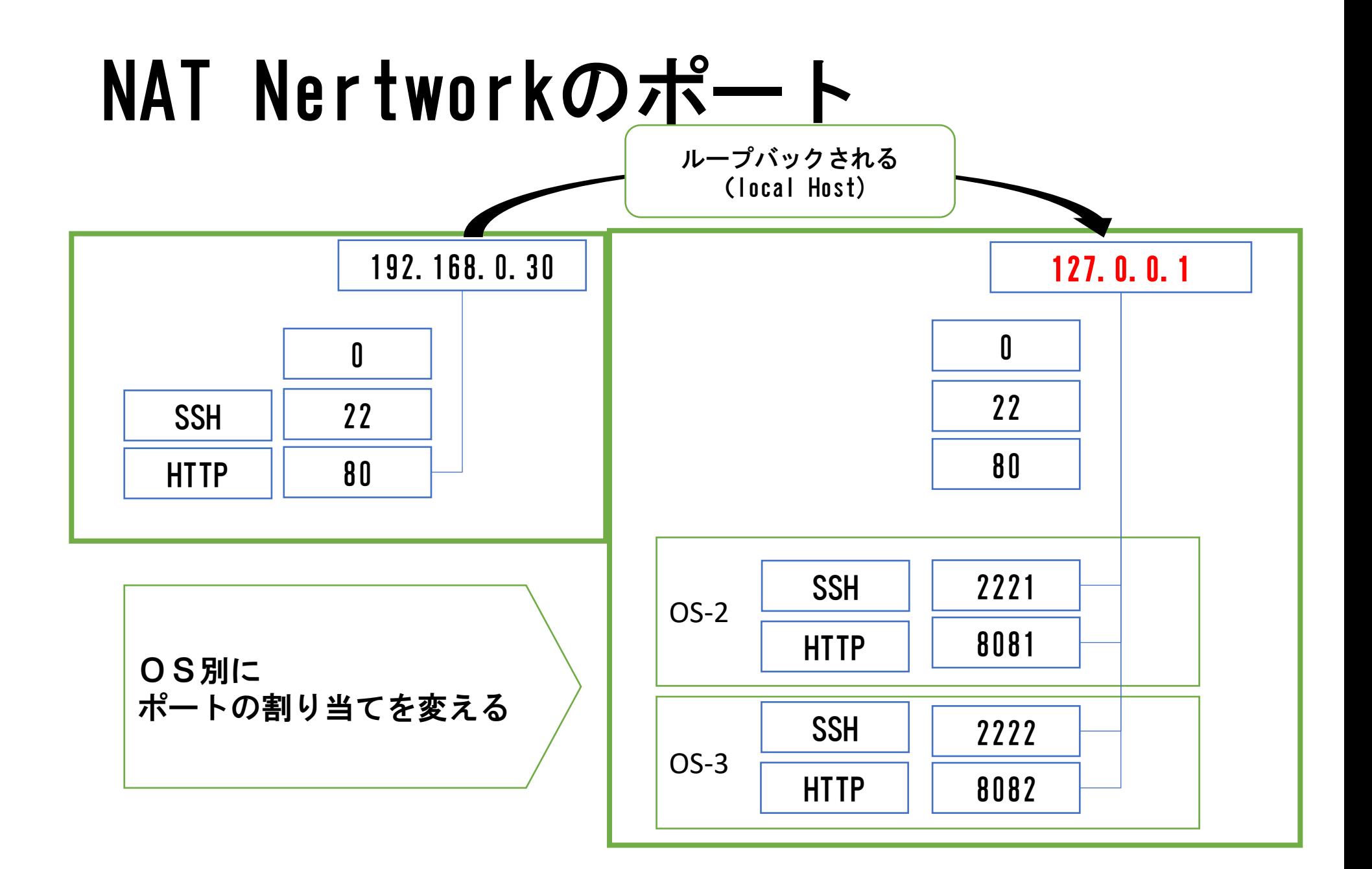

### ポートフォワーディング設定

それぞれのVMのIPアドレスを調べる

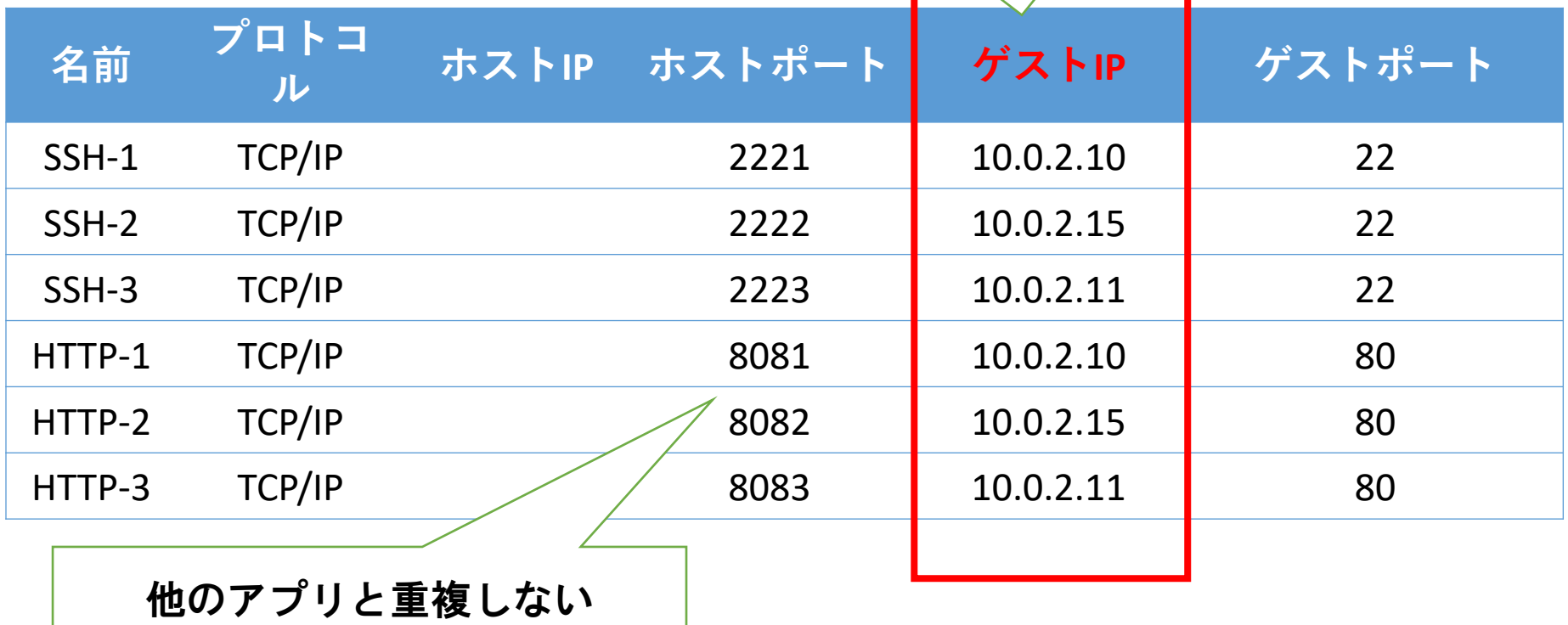

# **NATネットワーク設定**

### VirtulBox7.X起動

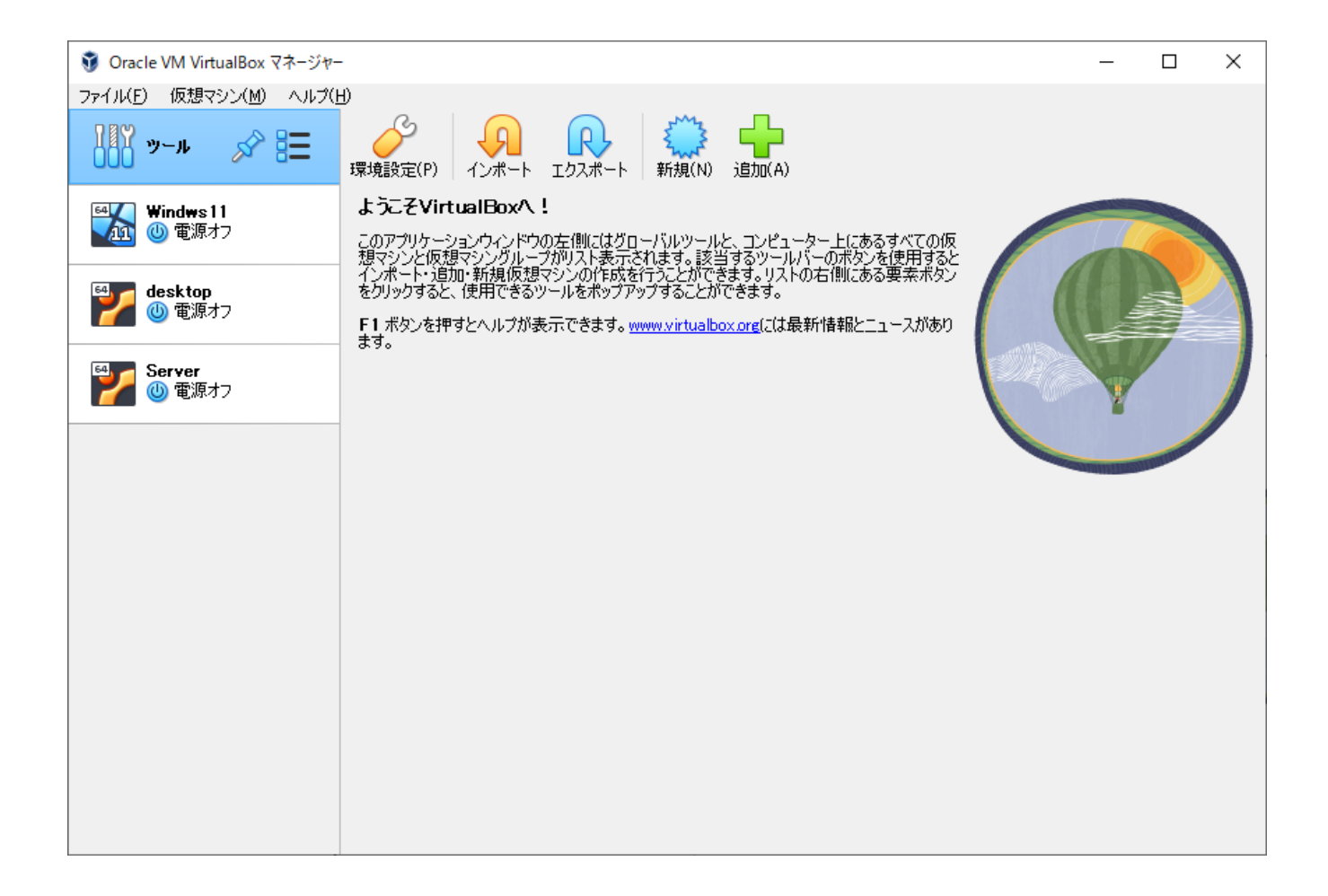

## Network Managerの起動

File > ツール > Network Manager

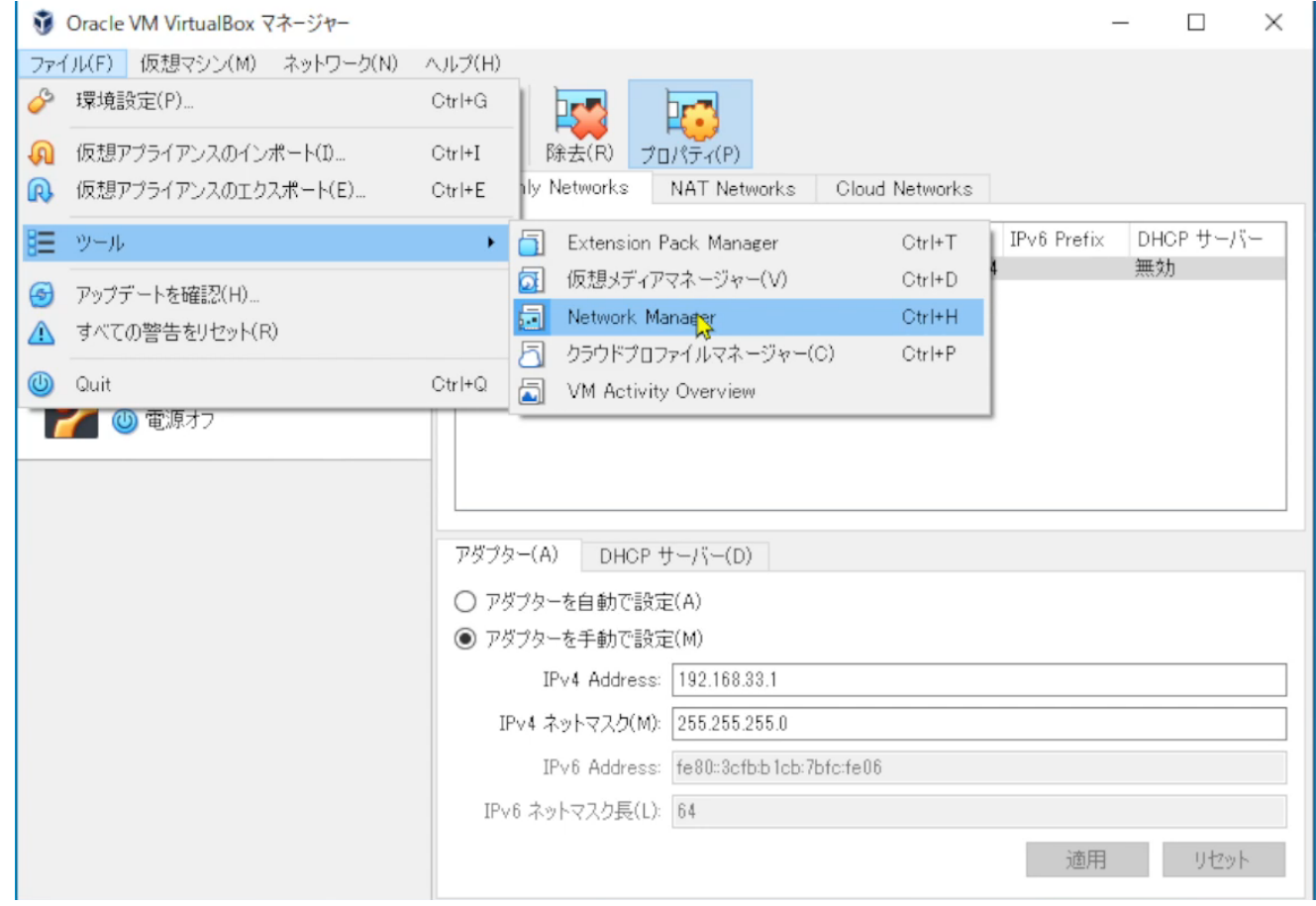

# NatNetwork

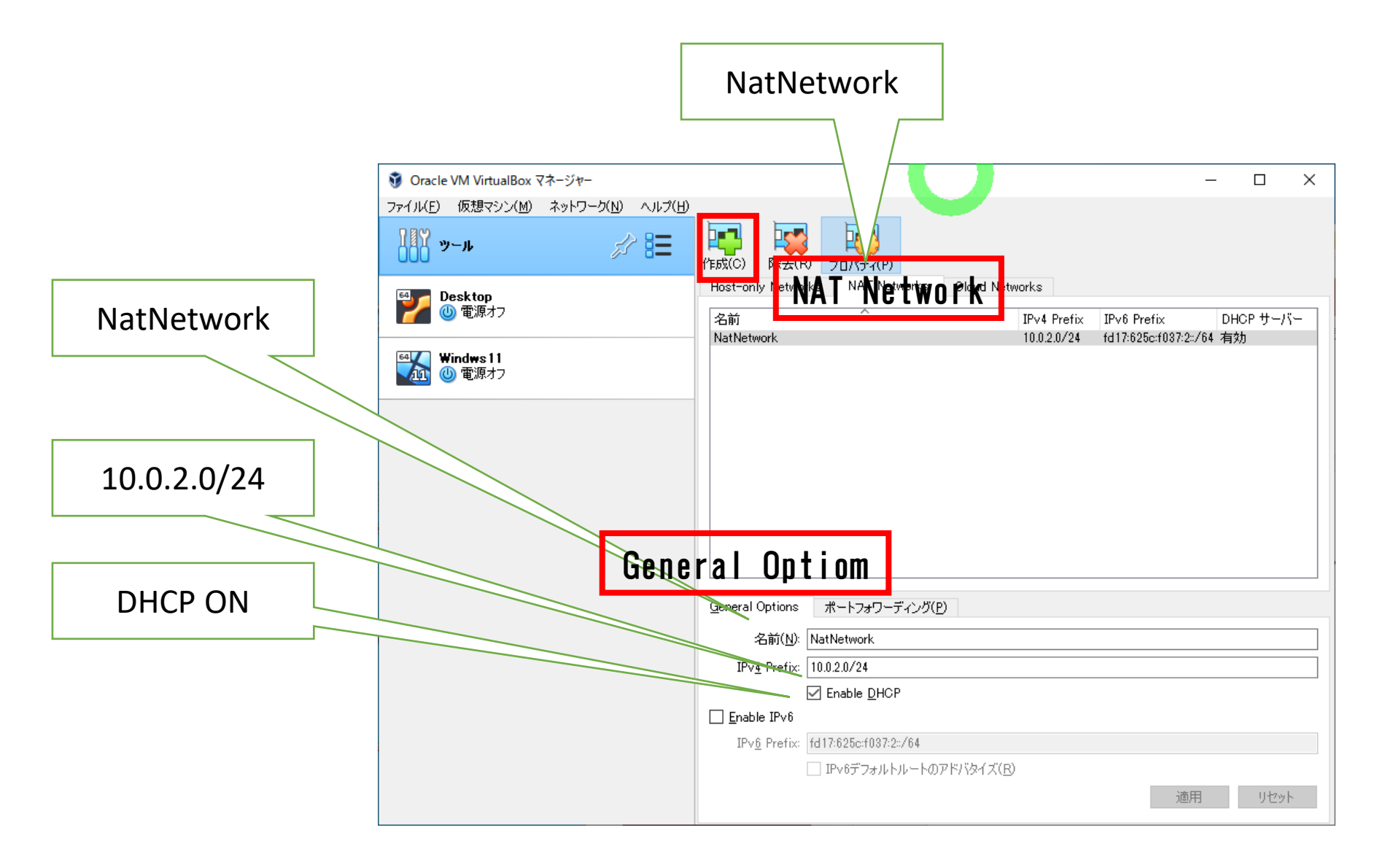

#### ポートフォワーディング

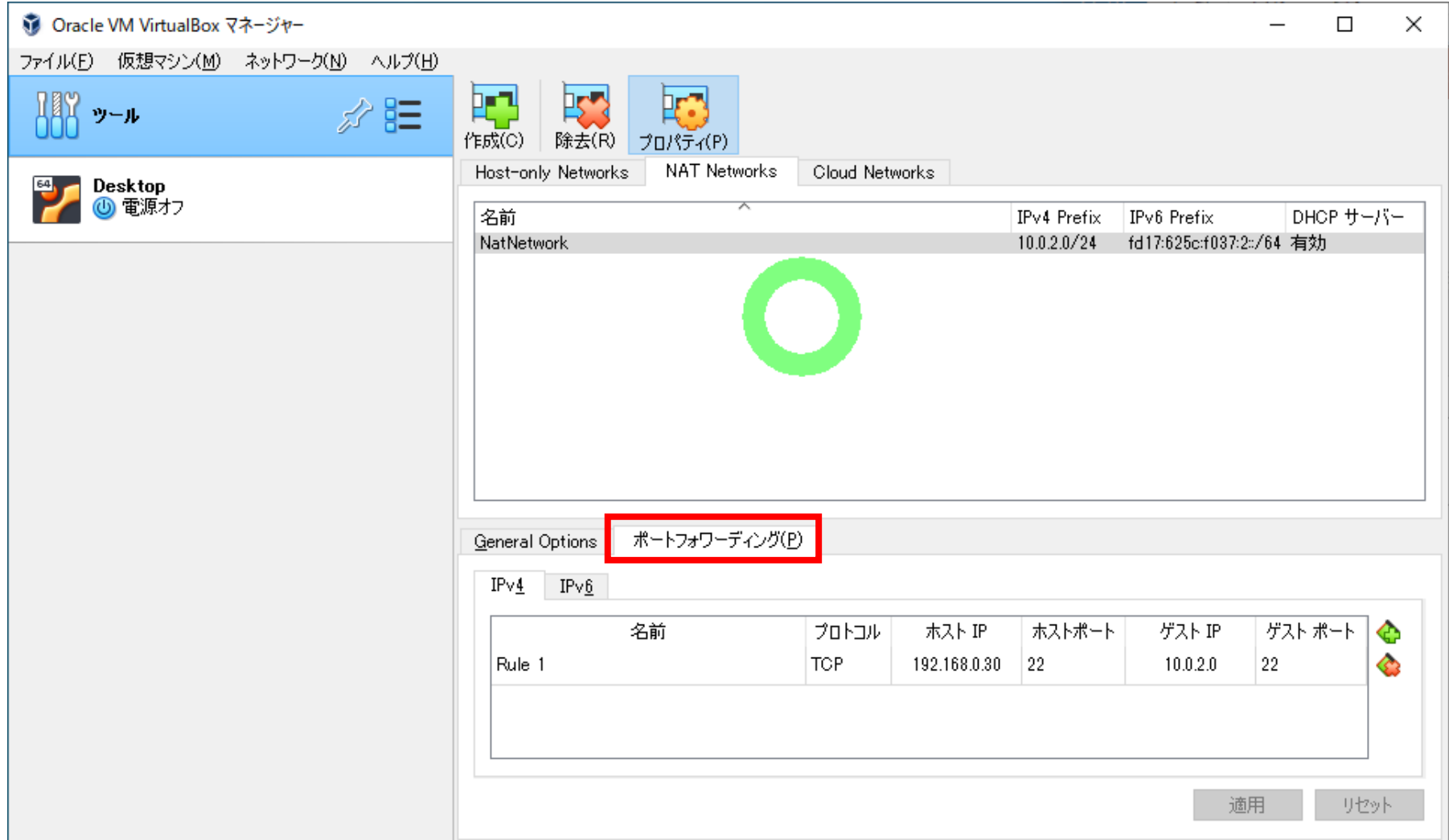

### ポートフォワーディング設定

それぞれのVMのIPアドレスを調べる

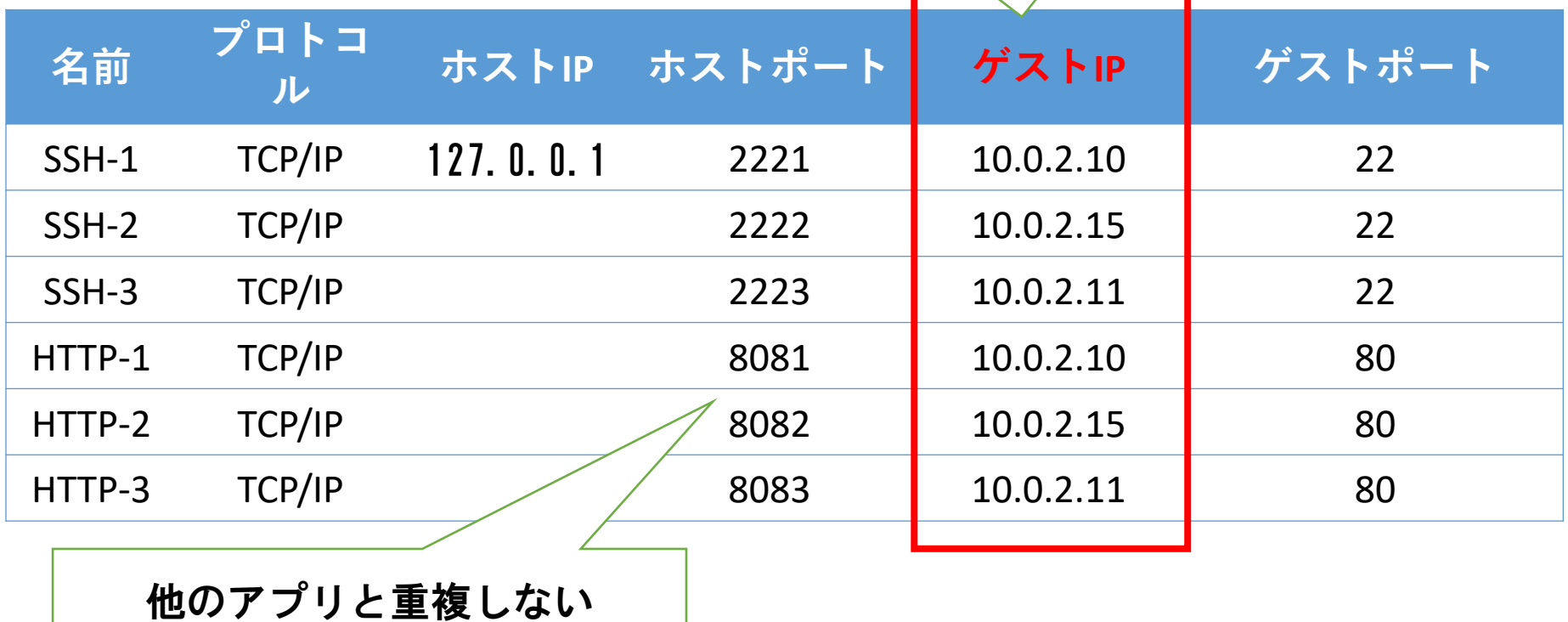

### Windows11 の設定

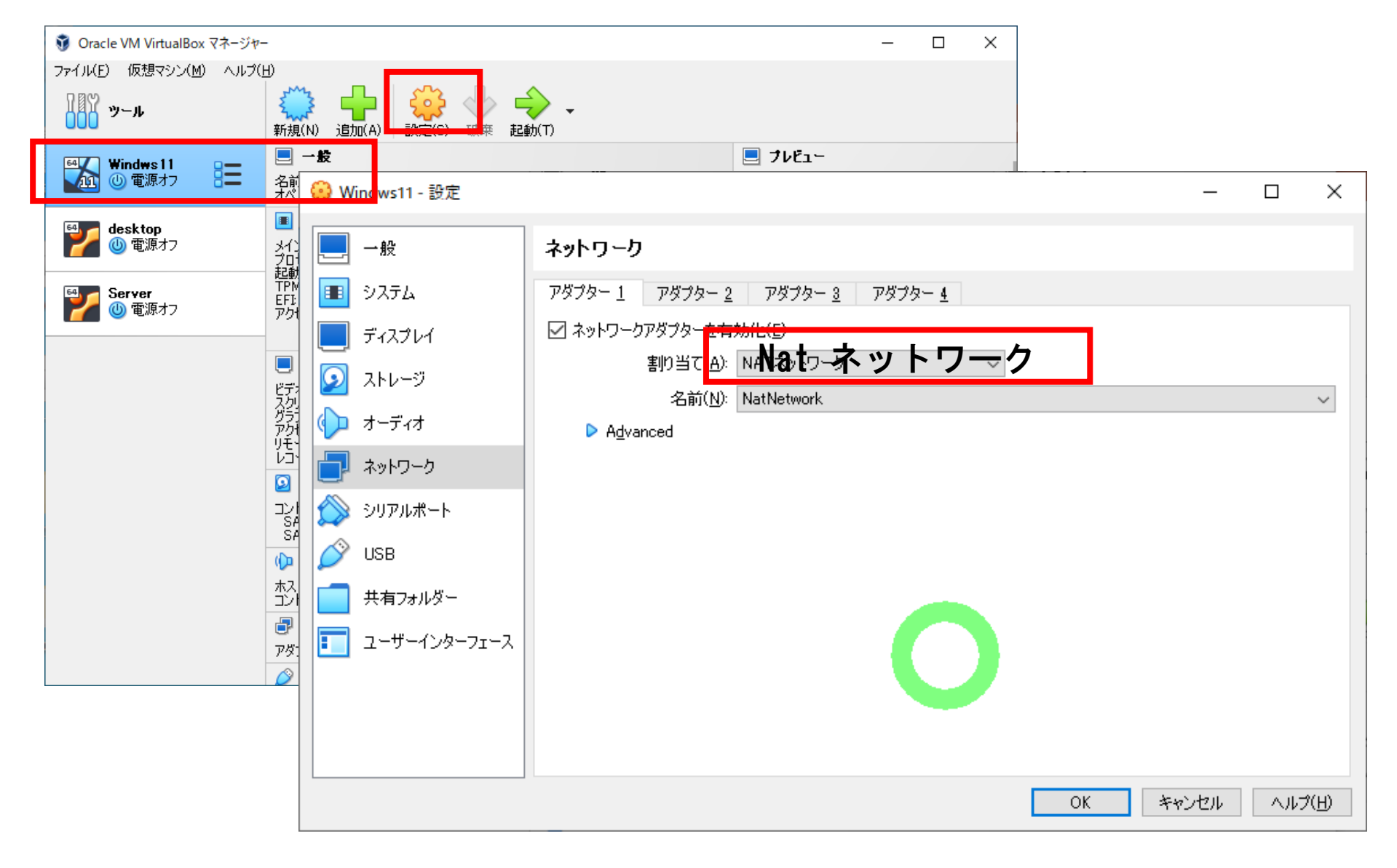

## Ubuntu Desktop の設定

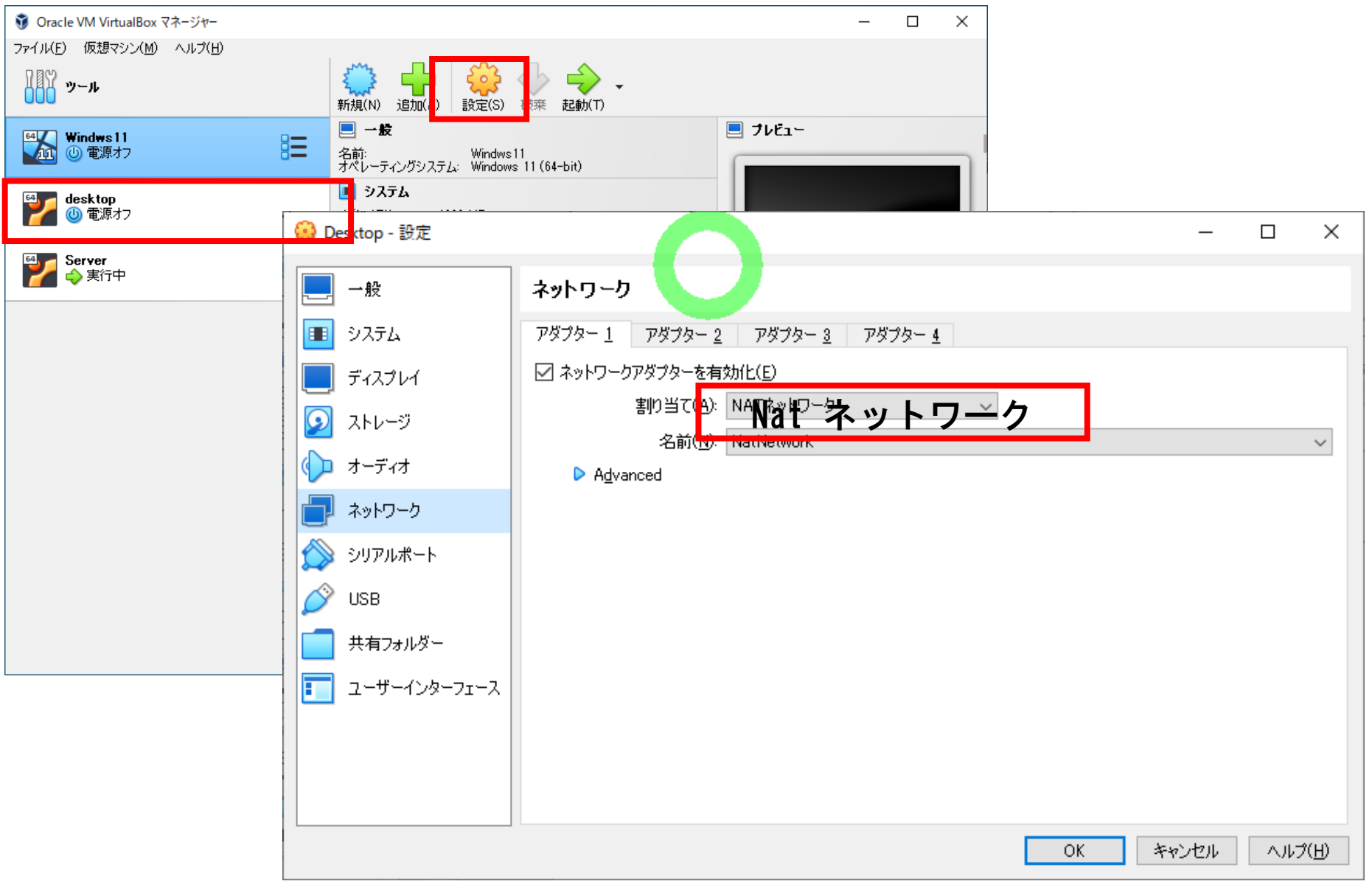

#### Ubuntu Server の設定

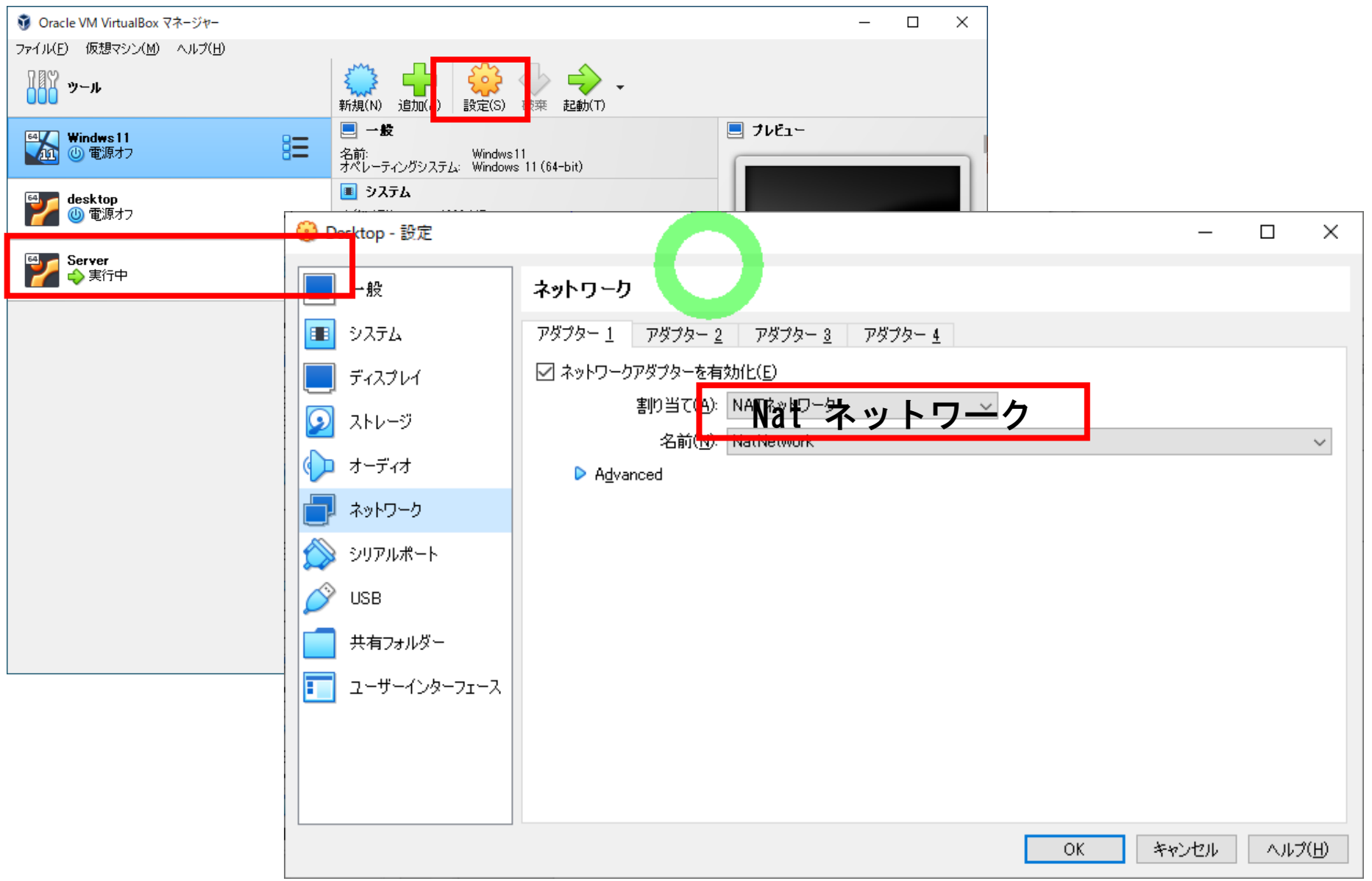

#### VirtualBoxネットワーク設定 NATネットワーク

**NATネットワーク**

ssh vboxuser@localhost -p 2222

http://localhost:8080/

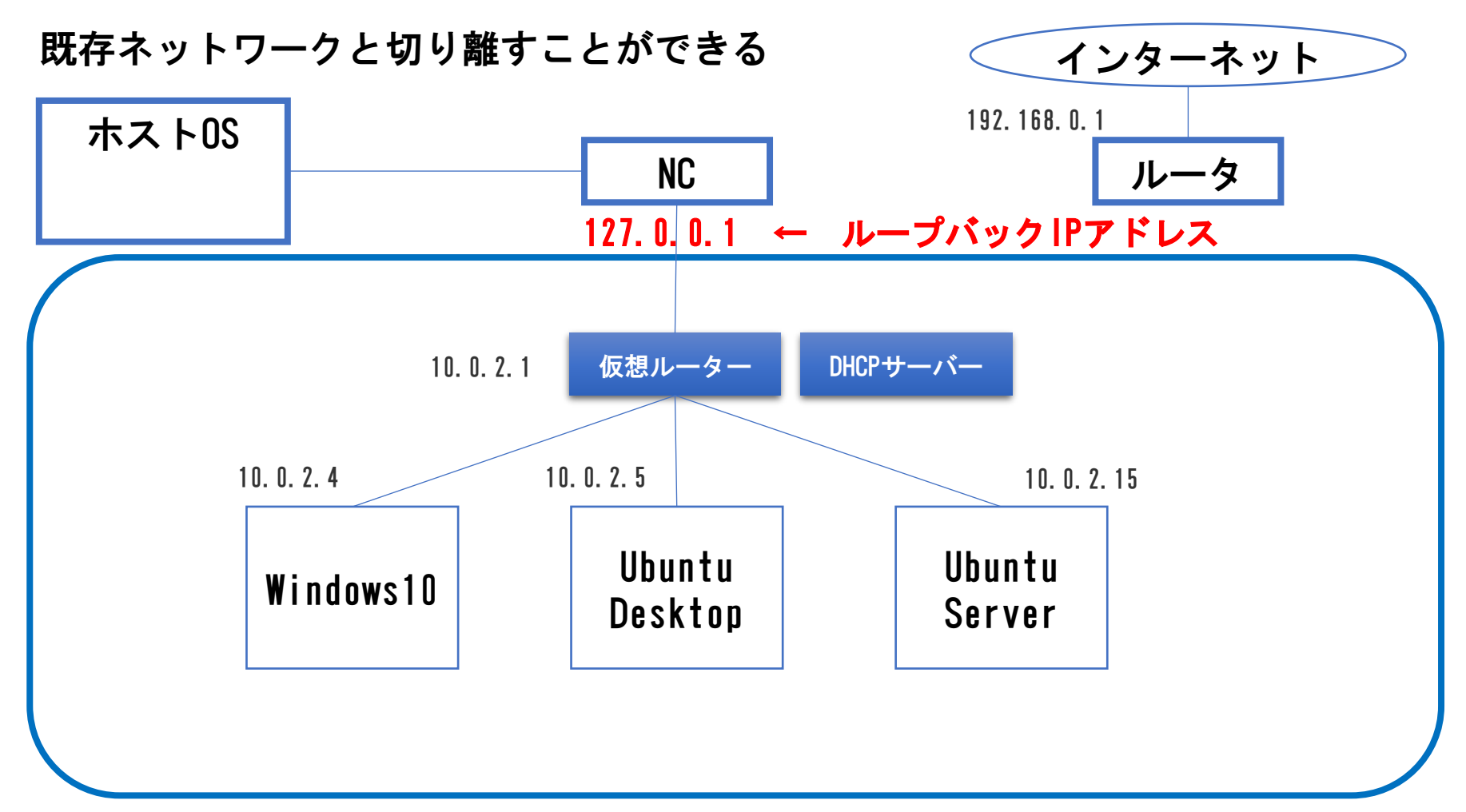

**ブリッジアダプター**

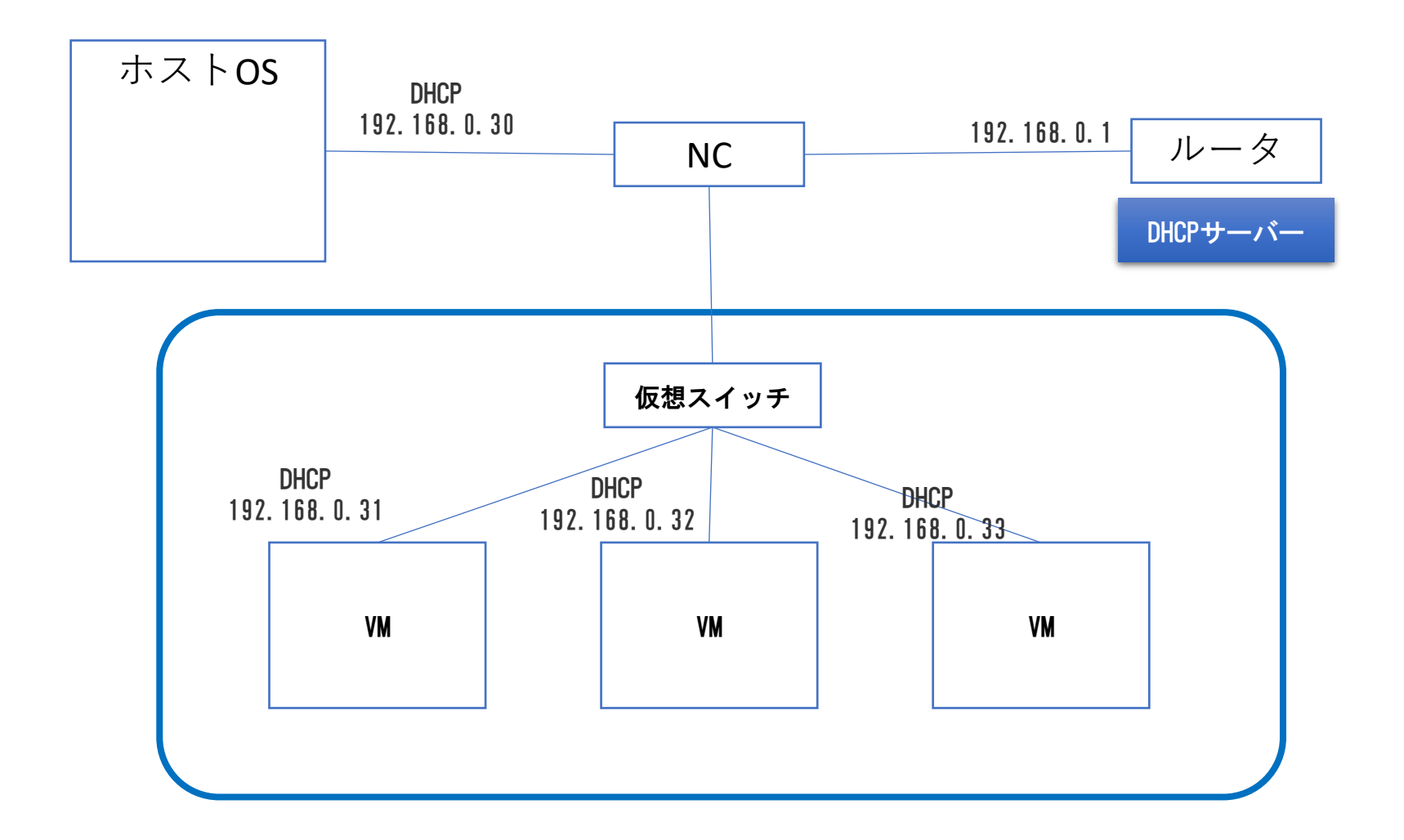

**内部ネットワーク**

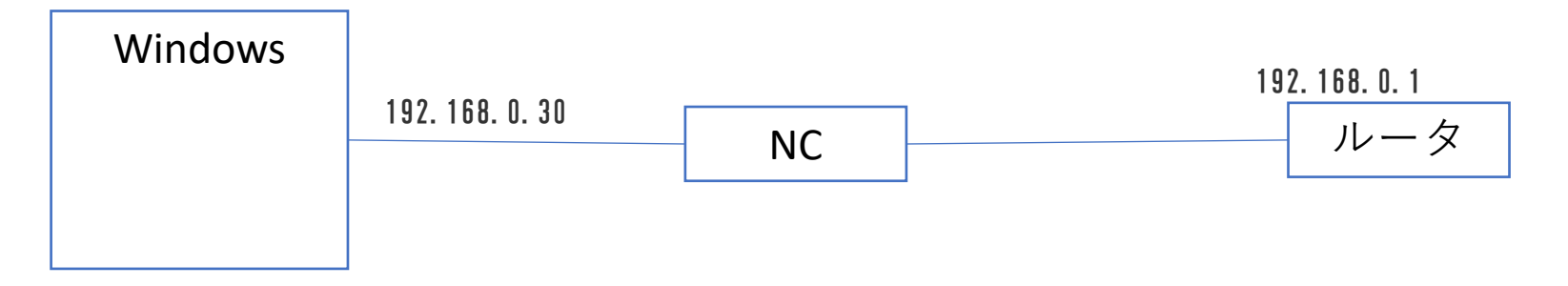

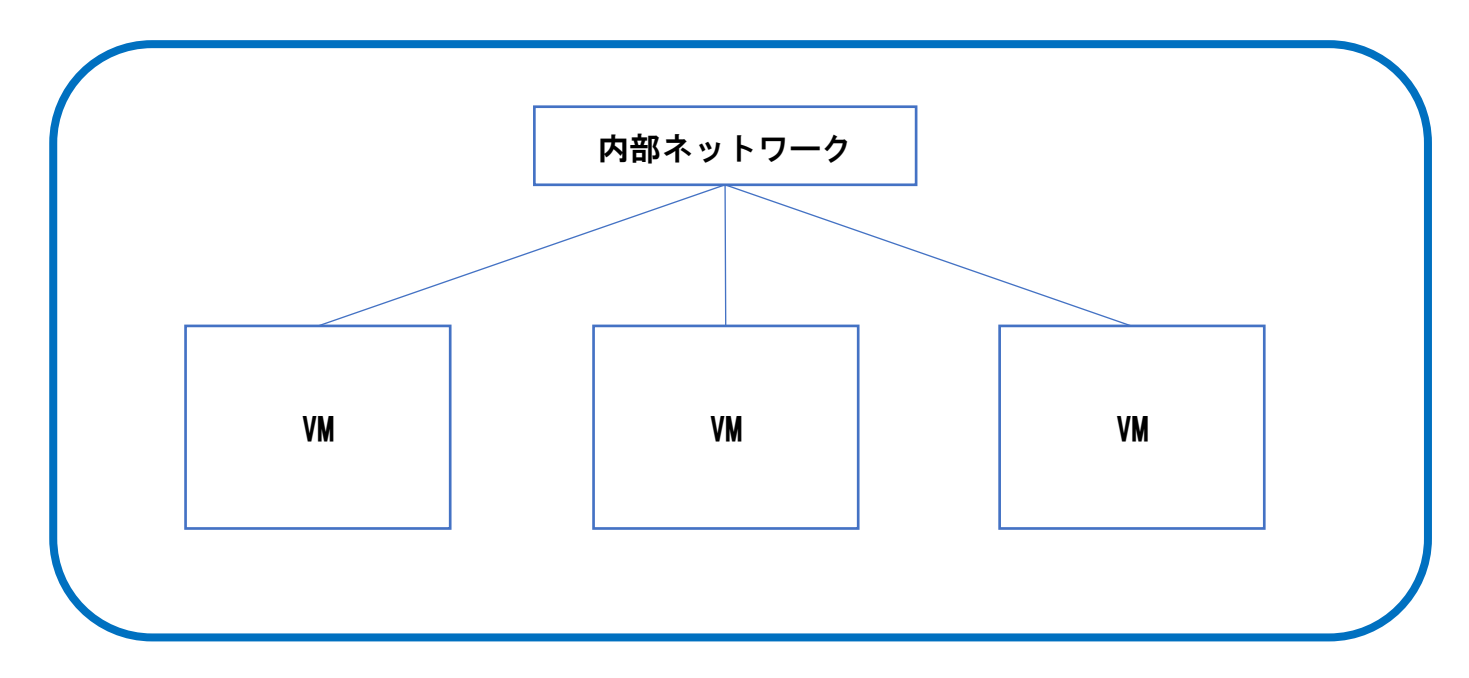

**ホストオンリーアダプター**

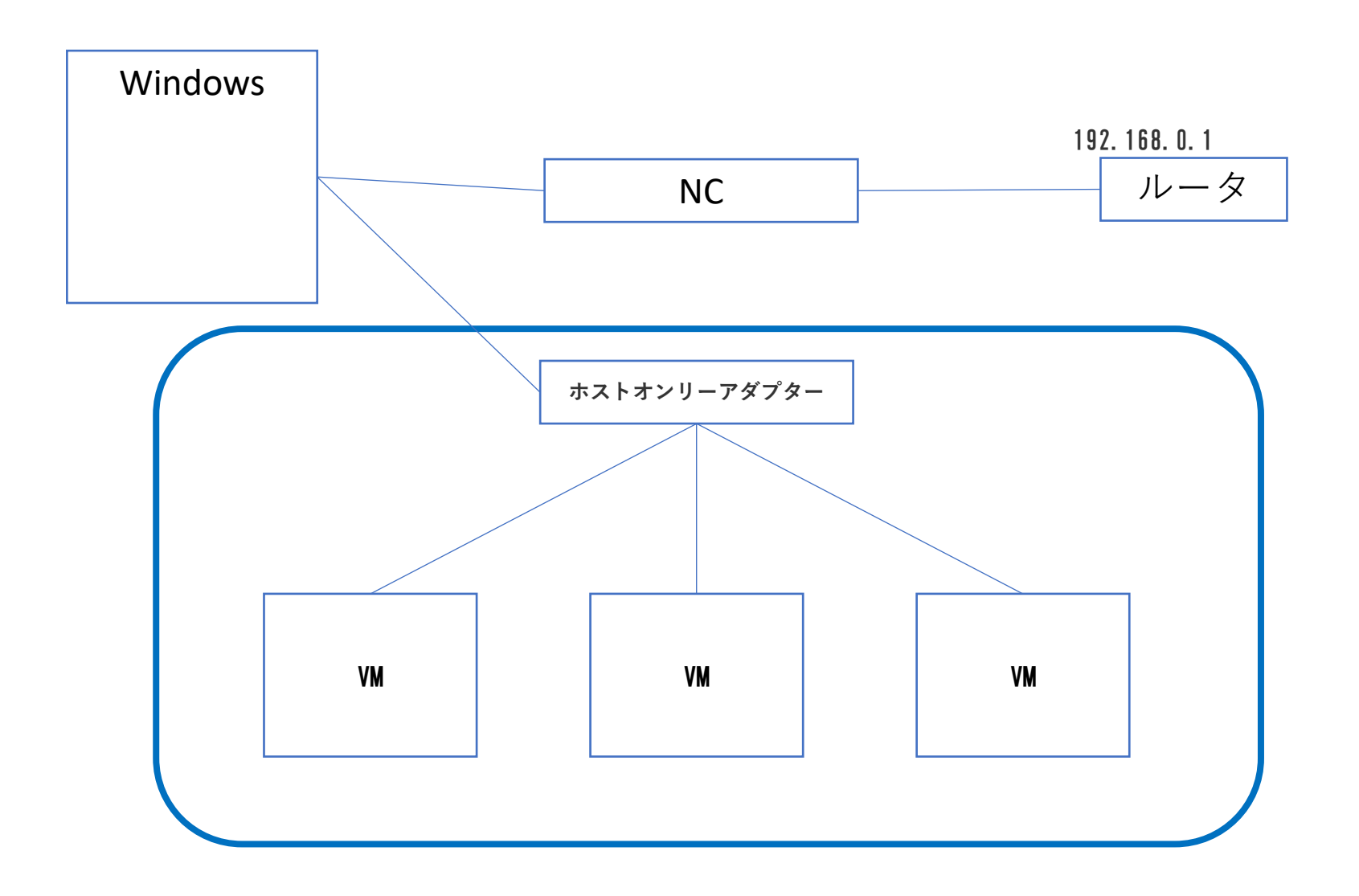